# **Dell C7520QT** 用户指南

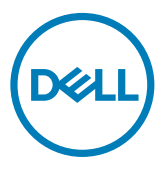

规格型号:**C7520QT**

么注: "注"表示可以帮助您更好地使用此显示器的重要信息。

 $\triangle$ 注意: "注意"表示如果不按照说明进行操作,可能造成硬件损坏或数据丢失。

警告:"警告"表示可能会造成财产损失、人身伤害或死亡。

版权所有**© 2018-2019 Dell Inc.**或其子公司。保留所有权利。Dell、EMC以及其他商标是Dell Inc.或其子 公司的商标。其他商标可能分别是其各自所有者的商标。

2019 – 07

Rev. A01

# 目录

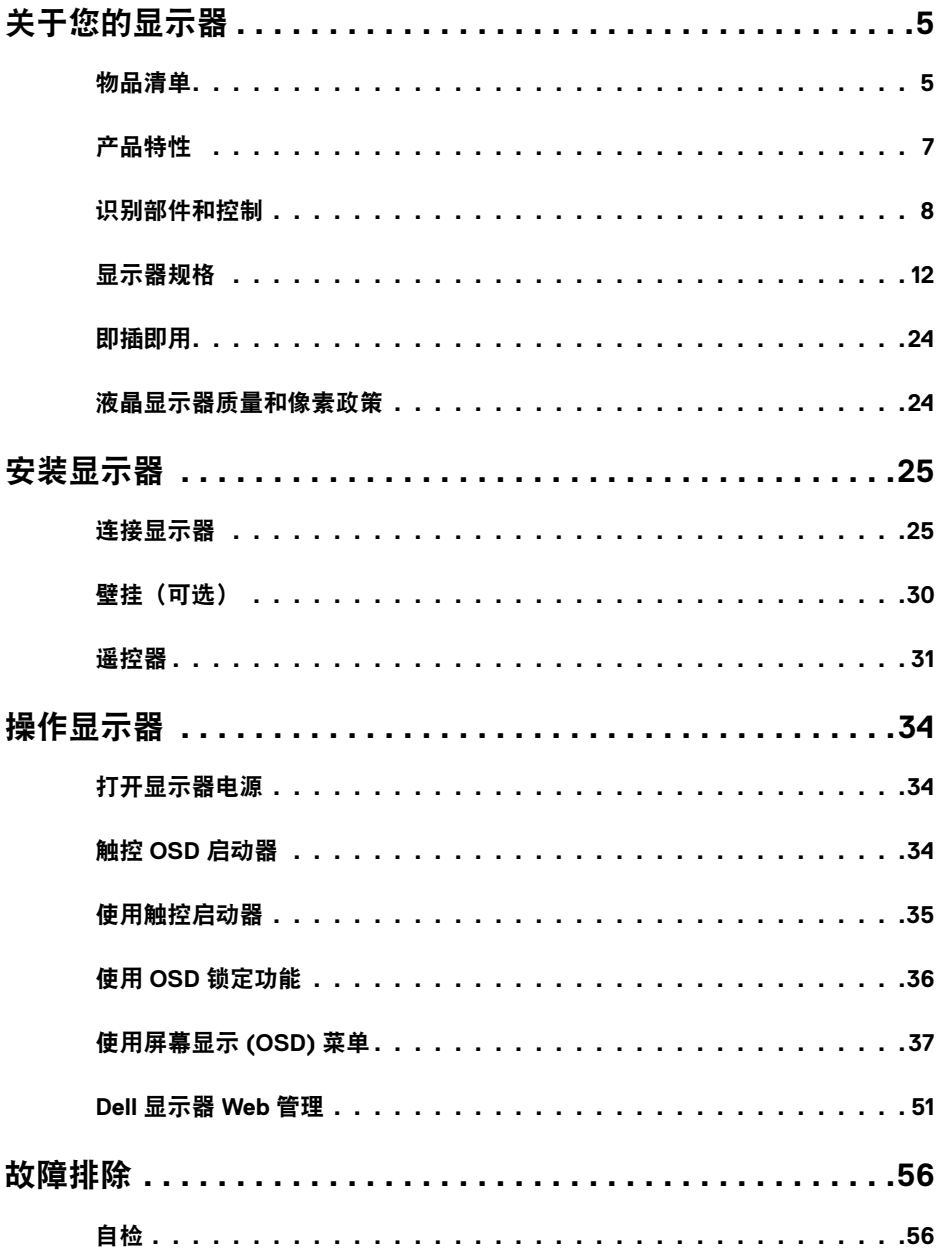

目录  $\overline{1}$  $\overline{\mathbf{3}}$ 

 $(\sim$ LL

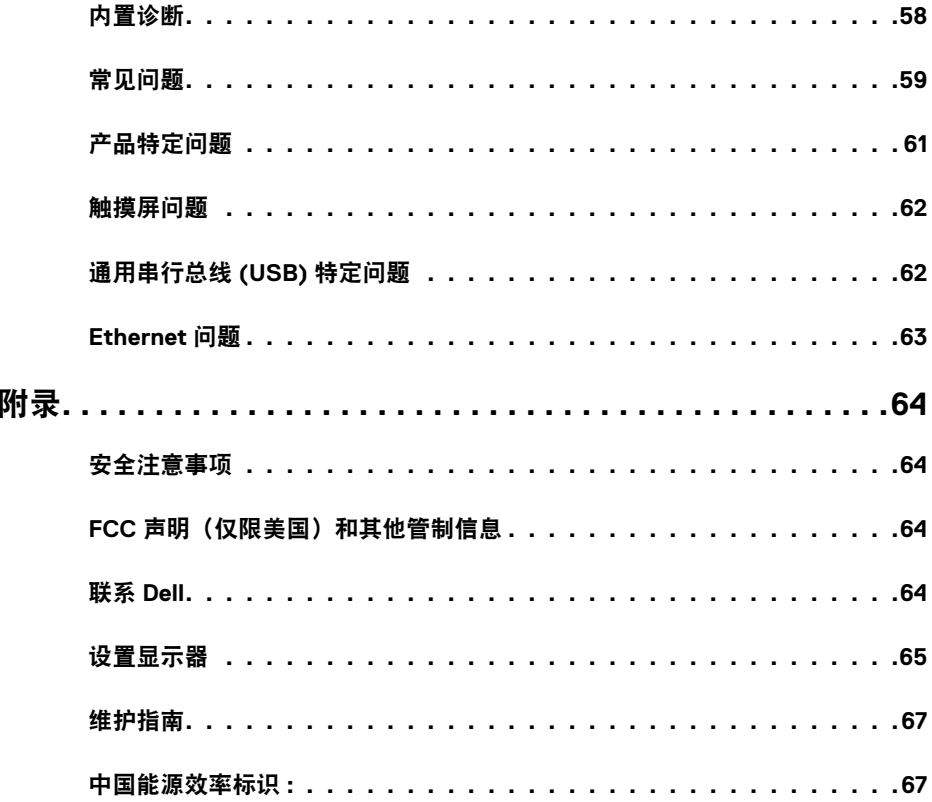

 $($ DELL

## <span id="page-4-0"></span>物品清单

此显示器在出厂时包括如下所示的物品。确认所有物品是否齐全,如有任何物品缺失,[请联](#page-63-1) 系 [Dell](#page-63-1)。

 注:有些物品可能是选购件,您的显示器在出厂时不包括它们。一些功能在特定国家(地 区)可能不提供。

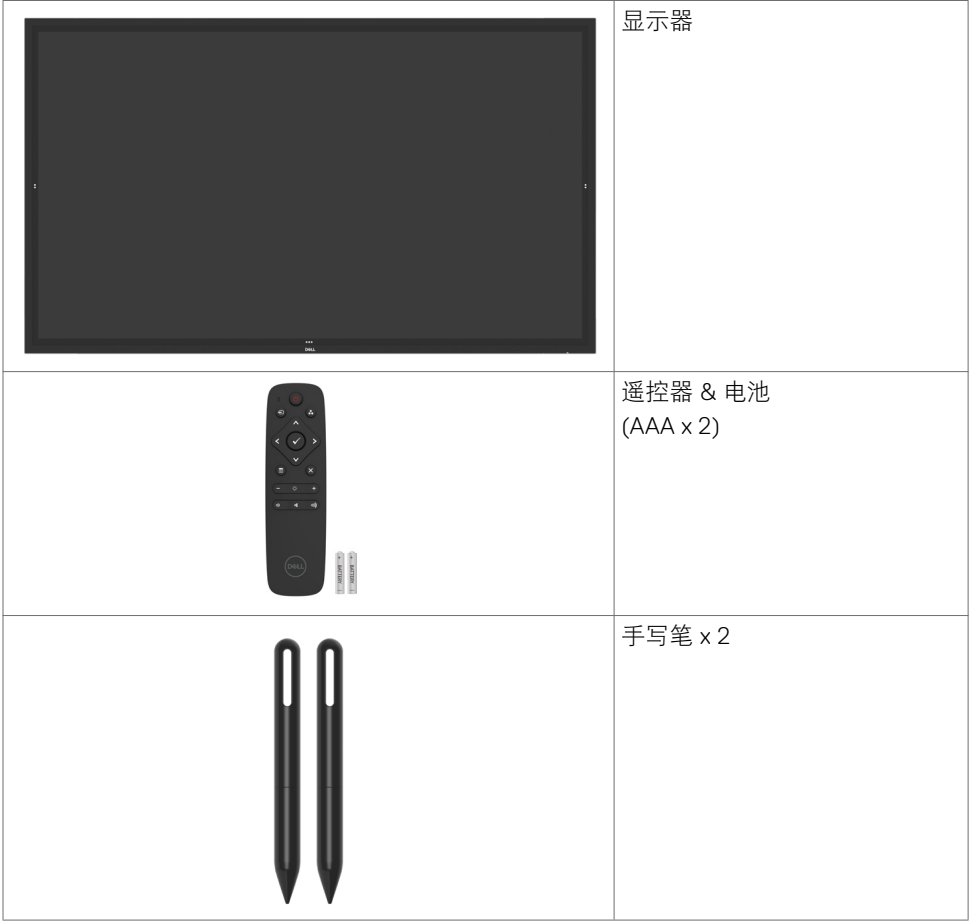

DELL

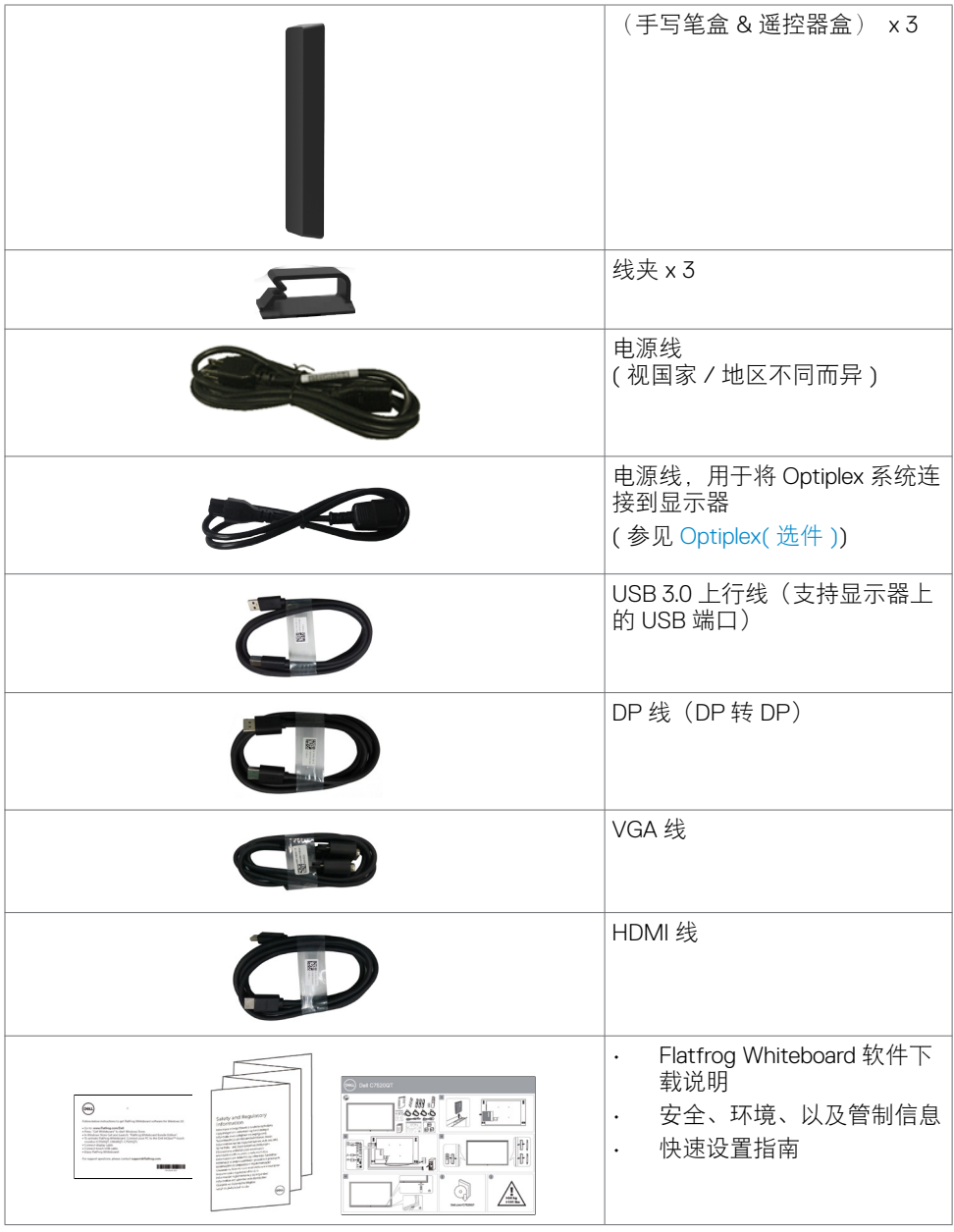

 $\int$ DELL

## <span id="page-6-0"></span>产品特性

此 Dell C7520QT 显示器采用有源矩阵、薄膜晶体管 (TFT)、液晶显示屏 (LCD) 和 LED 背光。 显示器特性包括:

- 189.273 cm(74.52 英寸)有效区域显示屏(对角线测量)3840 x 2160(16:9 宽高比) 分辨率,支持低分辨率全屏。
- 视频电子标准协会 (VESA ™ ) 400 x 400 mm 安装孔。
- 即插即用能力(需系统支持)。
- 屏幕显示 (OSD) 调整,可方便地设置和优化屏幕。
- 防盗锁槽。
- 支持资产管理能力。
- 无砷玻璃和无汞面板。
- 0.3 W 睡眠模式下待机功率。
- 方便地搭配 Dell Optiplex Mirco PC(Mirco 规格形状)。
- 多达 20 个点和 4 支笔的 InGlass™ 触控技术。
- 无闪烁屏幕让眼睛更舒适。
- 显示器蓝光辐射的一个可能的长期效果是对眼睛造成伤害,包括眼睛疲劳或数字视觉疲 劳。ComfortView 功能旨在减少显示器辐射的蓝光数量,优化眼睛舒适度。

DELI

## <span id="page-7-0"></span>识别部件和控制

前部概览

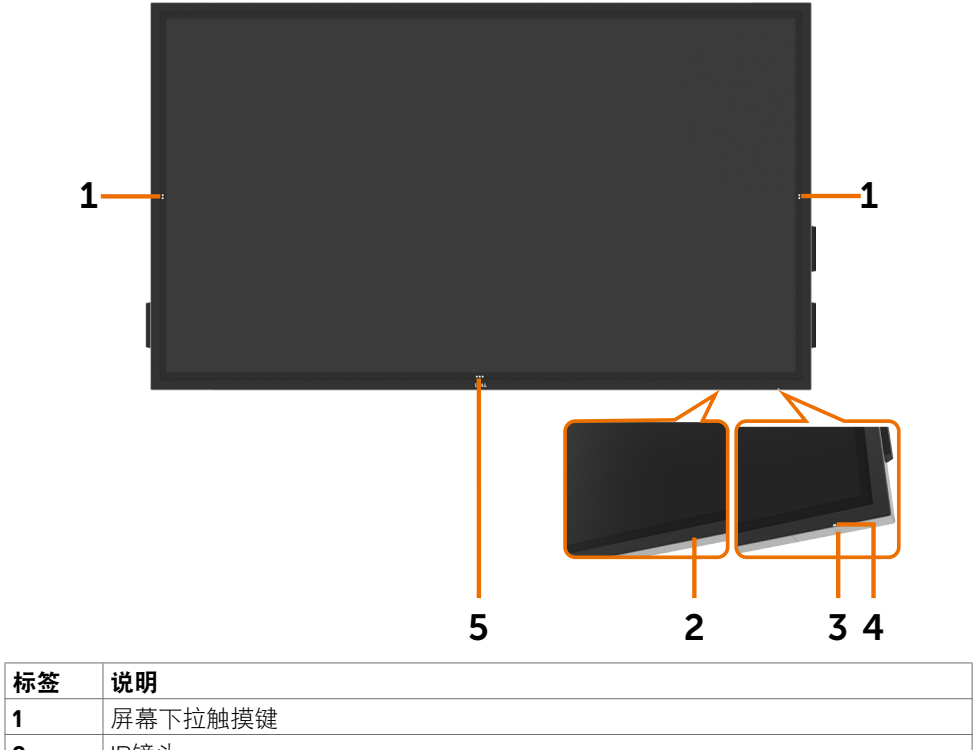

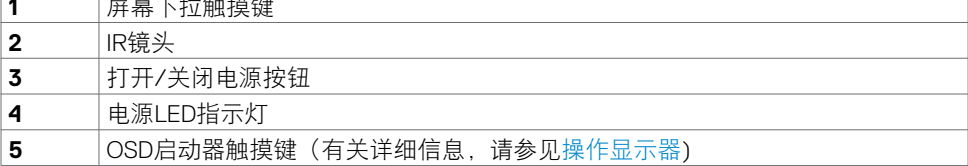

## 后部概览

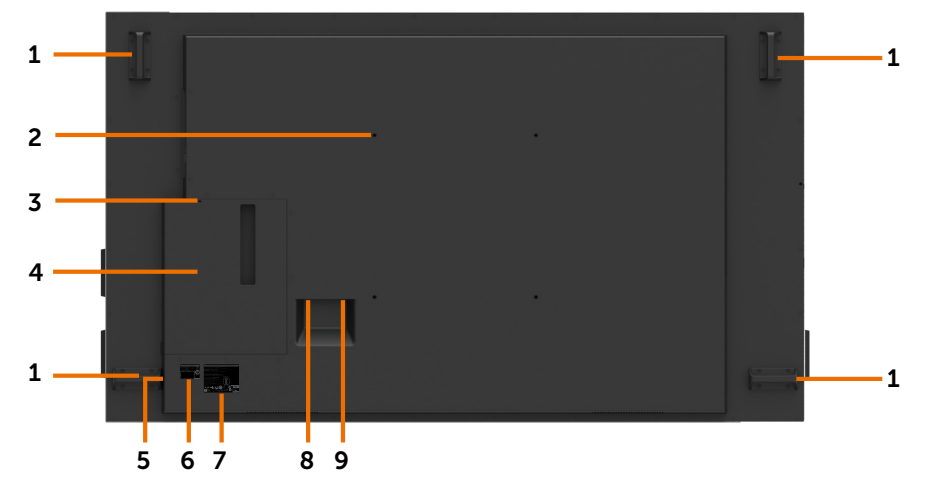

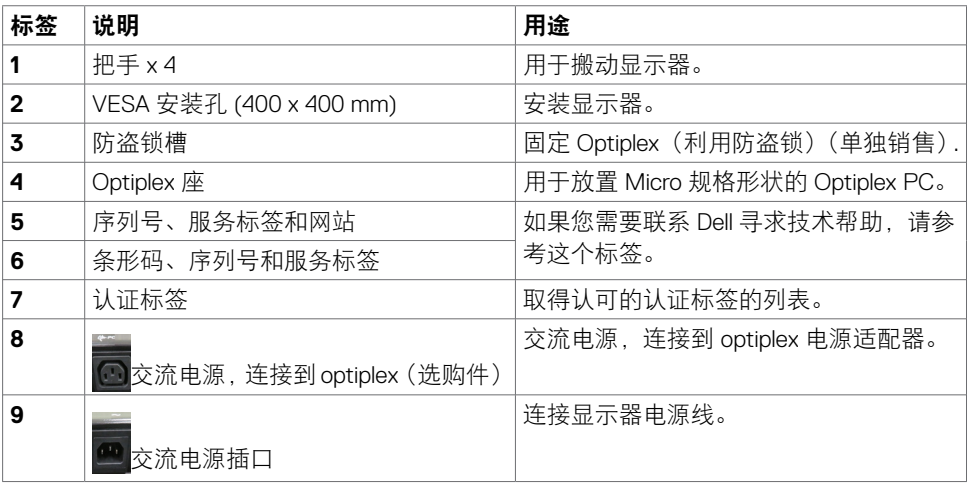

(DELL

## 侧面概览

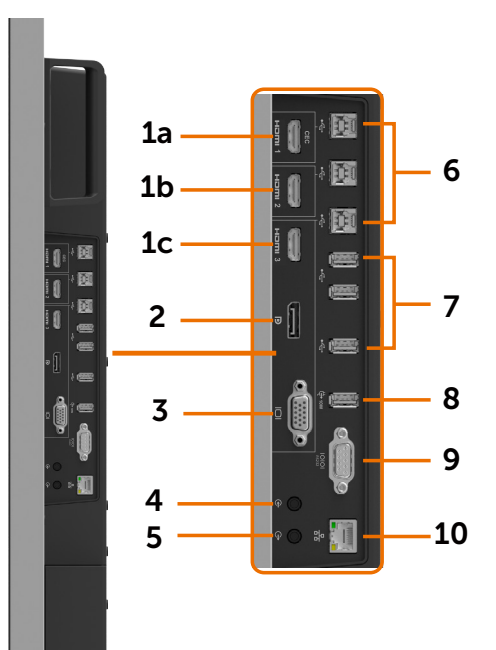

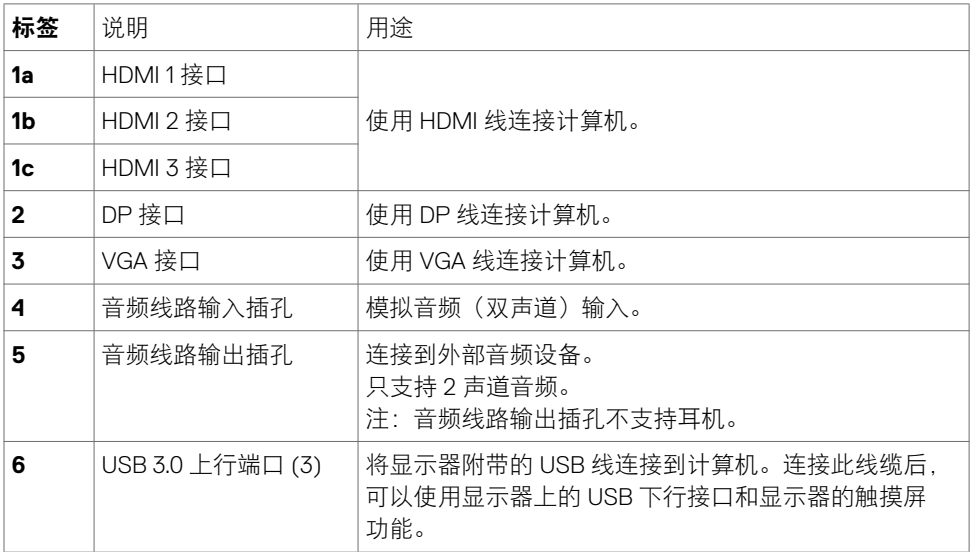

**10 |** 关于您的显示器

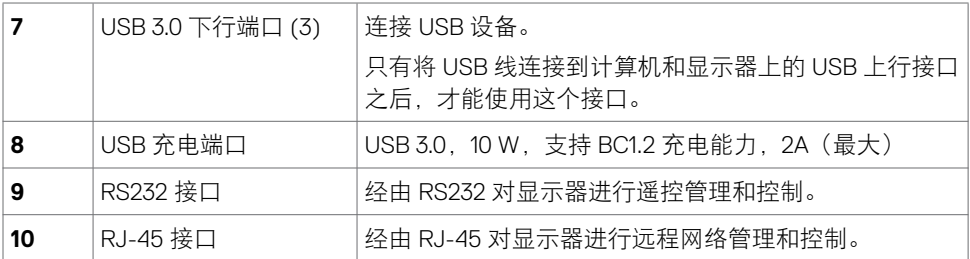

## <span id="page-10-0"></span>输入源和 **USB** 配对

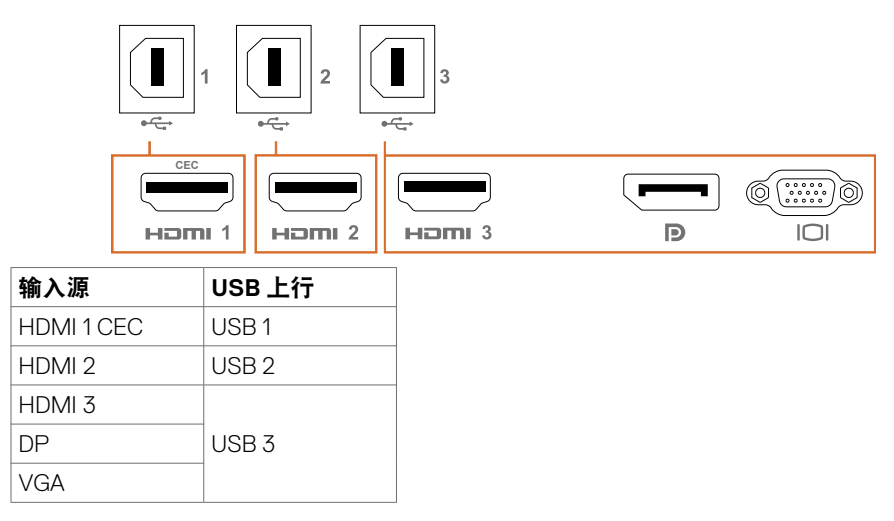

## 底部概览

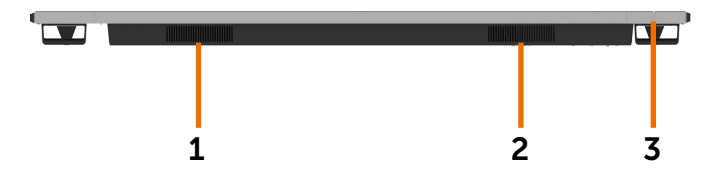

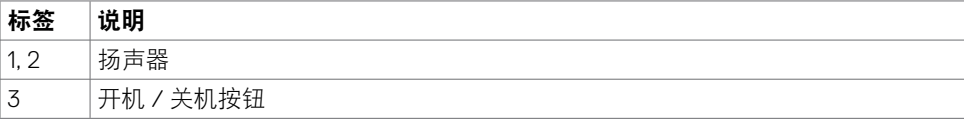

关于您的显示器 **| 11**

.<br>D&Ll

# <span id="page-11-1"></span><span id="page-11-0"></span>显示器规格

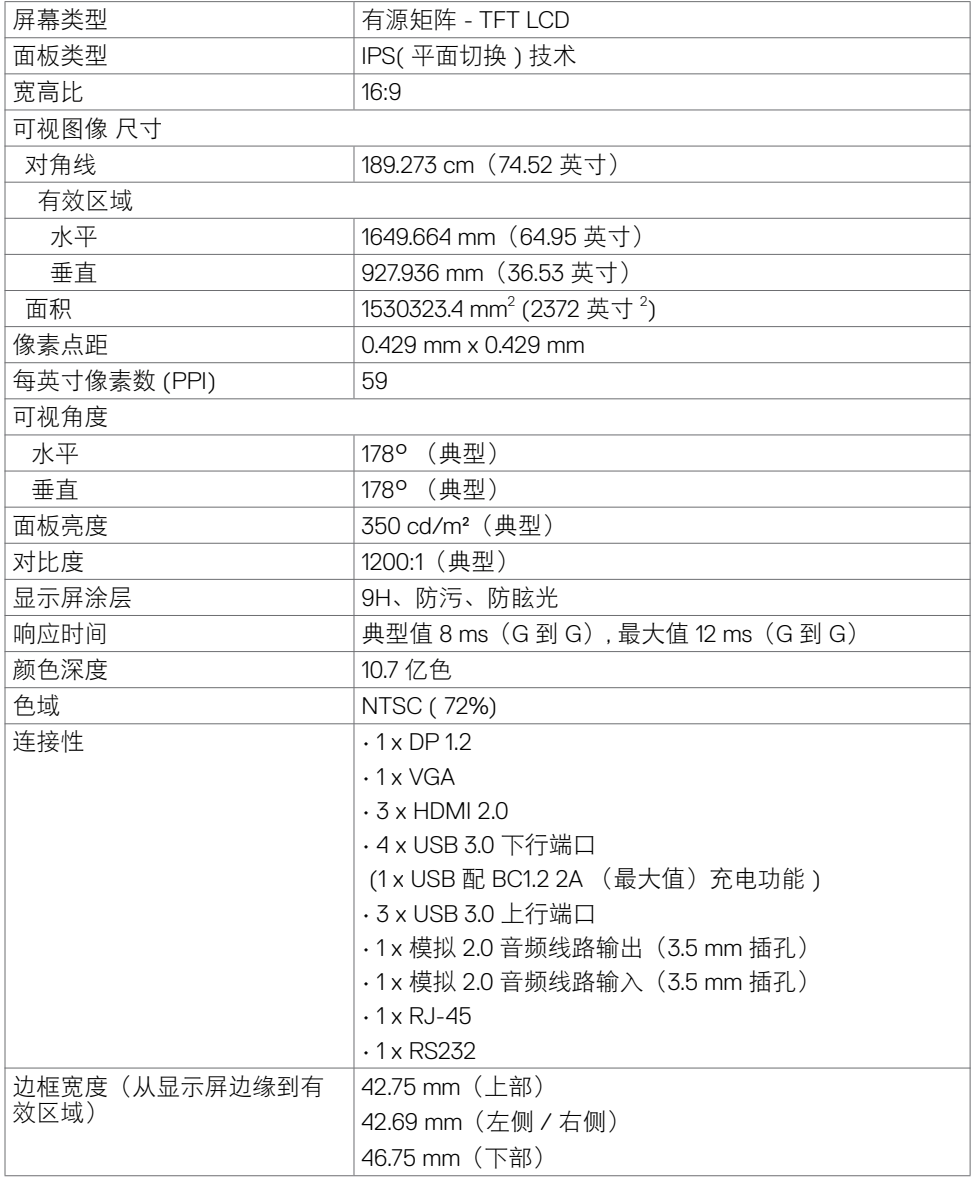

 $(\overline{DCL}$ 

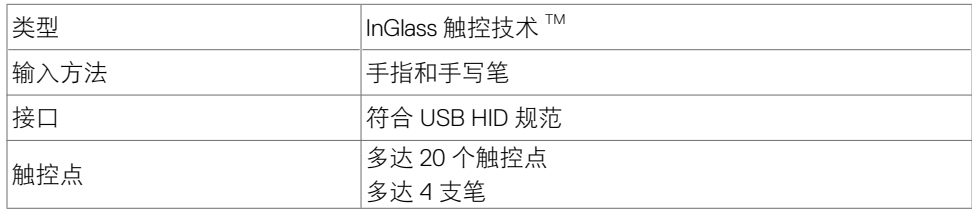

注:支持触控、手写笔和橡皮擦鉴别(实际功能视应用程序而定)。

### 支持的操作系统

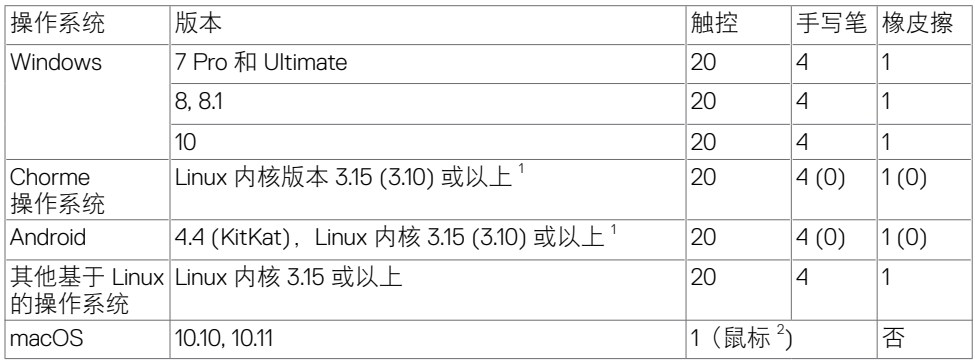

1 Linux 内核的功能性已在 Ubuntu 14.04 和 Debian 8 上进行了检验。Chrome 操作系统和 Android(Linux 内核 3.15)的功能性尚需确认。

<sup>2</sup> 横向模式下的鼠标仿真。完全多点触控功能需要在主机系统中安装附加驱动程序。

### 触控感应器输入精度

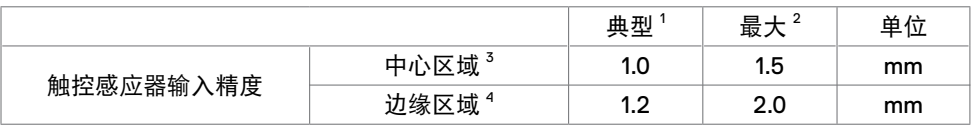

1 在特定输入区域的平均精度。

 $2 \pi$ 特定输入源区域 95% 精度。

3 >20 mm(到有效触控区域边缘的距离)

4 >20 mm(到有效触控区域边缘的距离)

请注意,触控感应器输入精度的定义与参考图(8.1 列出)中定义的有效触控区域相关。系统 整体精度(触控坐标相对于显示坐标)会直接受到集成装配公差的影响。

**D**&L

## 分辨率规格

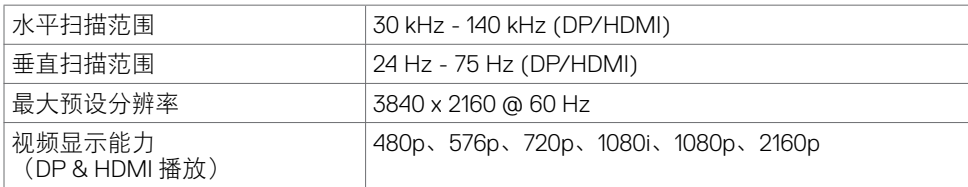

注:VGA 输入分辨率仅支持 1920 x 1080 。

### 预设显示模式

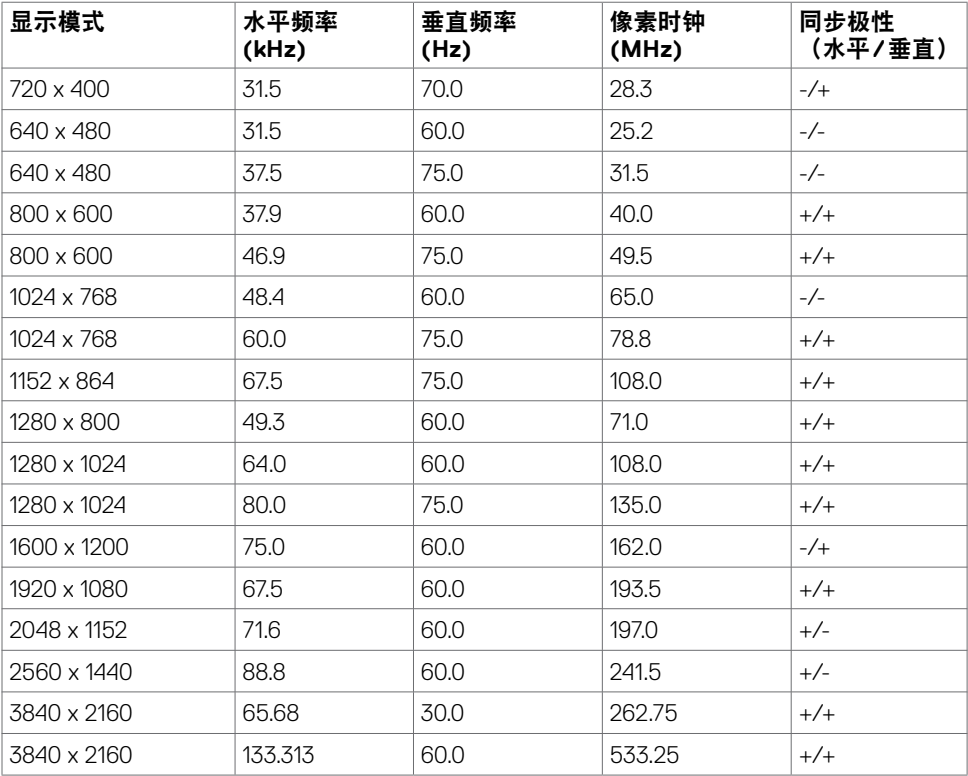

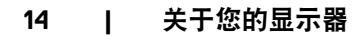

## 电气规格

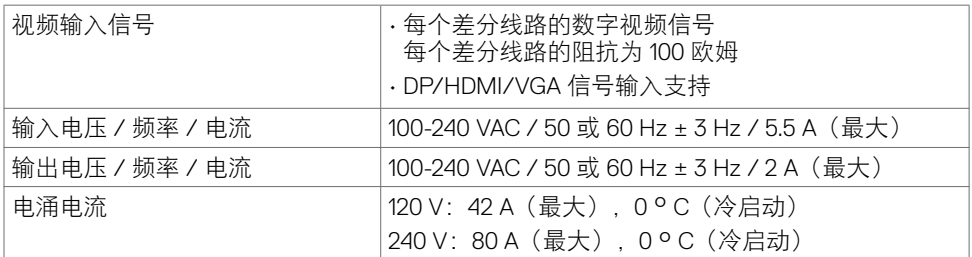

### 物理特性

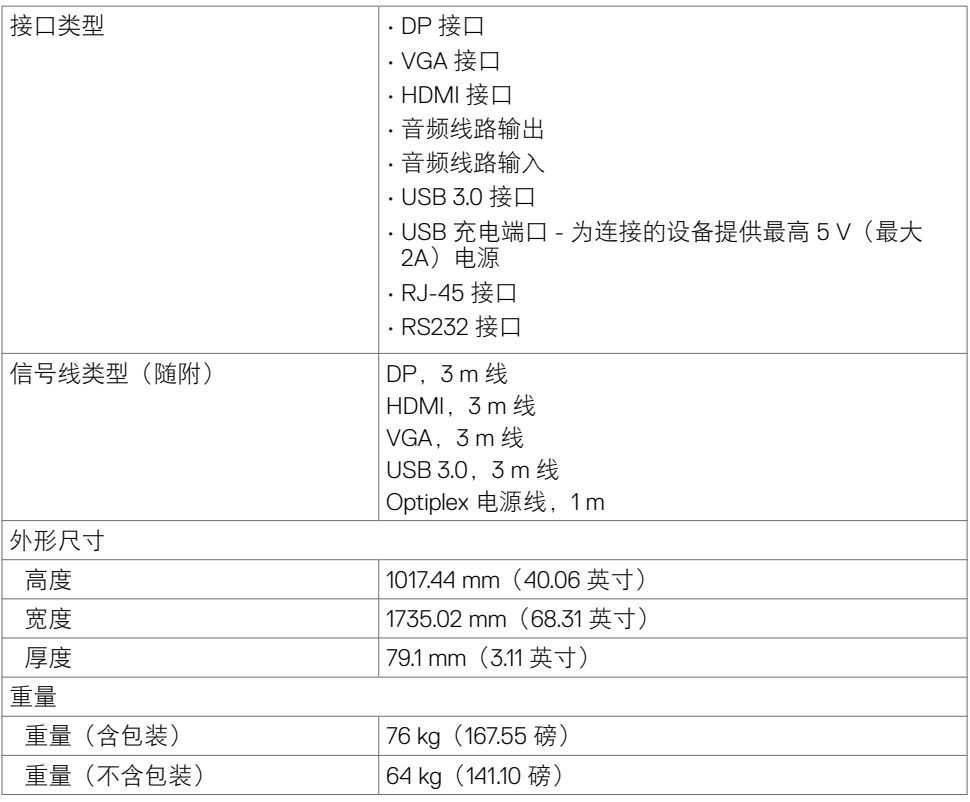

关于您的显示器 **| 15**

 $(\overline{DCLL})$ 

## 环境特性

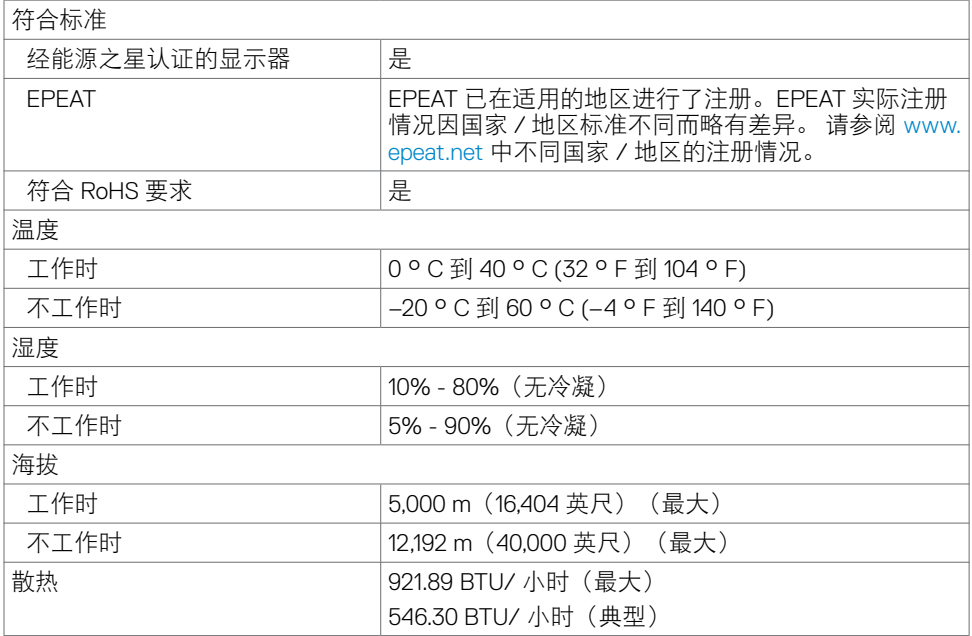

### <span id="page-15-0"></span>电源管理模式

如果 PC 配备的是 VESA 的 DPM- 兼容 视频卡或者安装了相关软件, 显示器可以在不使用时 自动降低功耗。这就是节能模式 \*。如果计算机检测到来自键盘、鼠标或其他输入设备的输 入,显示器会自动恢复工作。下表列出了这项自动节能功能的功耗和信号。

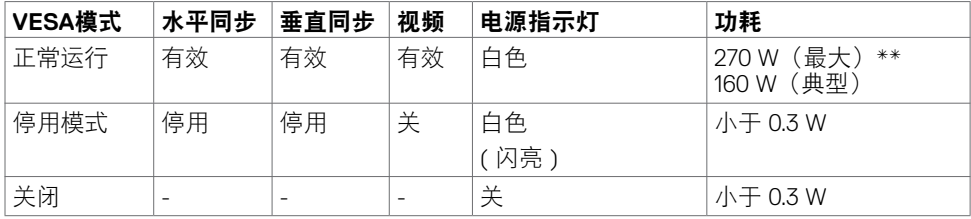

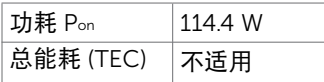

OSD 只是在正常运行模式下起作用。如果在停用模式下按任何按钮,会显示下面的消息:

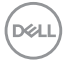

### **16 |** 关于您的显示器

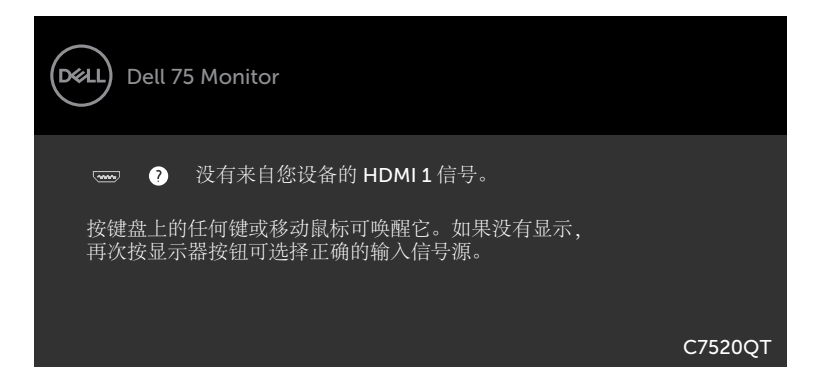

\* 在关机模式下达到零功耗,必须拔掉显示器交流电源线。

\*\* 亮度最大且使用 USB 时功耗最大。

此文档反映的是实验室性能,仅供参考。 您的产品可能会由于所订购的软件、组件及外设不 同而存在性能差异,此类信息恕难更新。 为此,客户在作出电气容限等决策时不应完全 依赖这些信息。 厂商对于精确性或完整性不提供任何明示的或隐含的担保。

激活计算机和显示器,以进入 OSD。

么注: 本显示器取得 ENERGY STAR 认证。

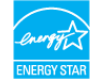

本产品在出厂默认设置情况下符合 ENERGY STAR 标准。出厂默认设置可以通过 OSD 菜单中的"出厂重置"功能进行恢复。更改出厂默认设置或启用其他功能可能会增加功 耗, 因而可能超出 ENERGY STAR 规定的限值。

### 注:

Pon: Energy Star 8.0 版本中所定义开机模式的功耗。

TEC: Energy Star 8.0 版本中所定义的总功耗 (kWh)。

**D**&LI

## 插针分配

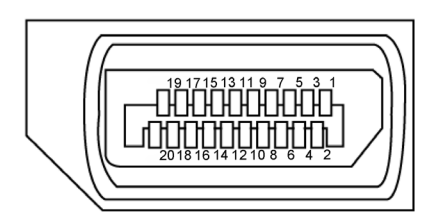

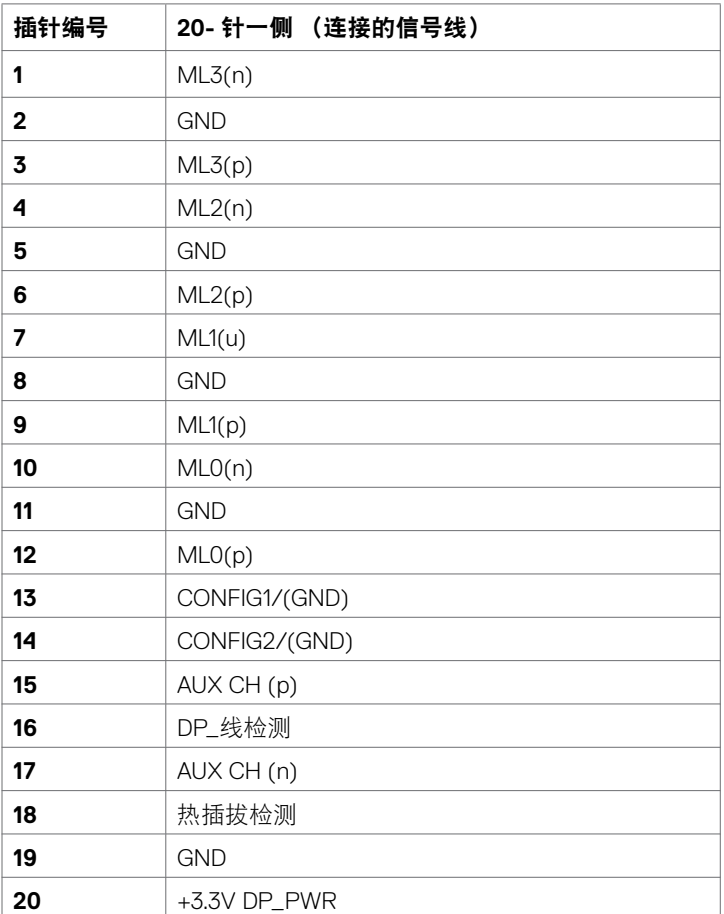

### **VGA** 接口

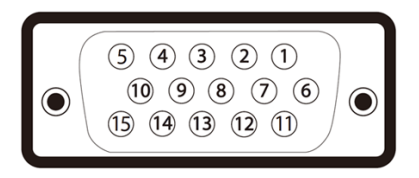

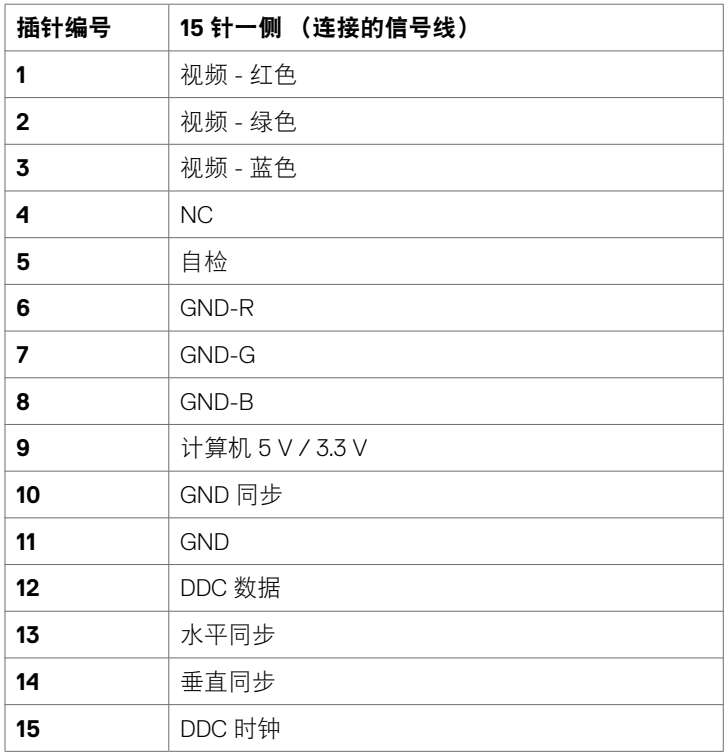

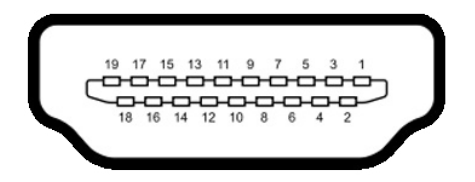

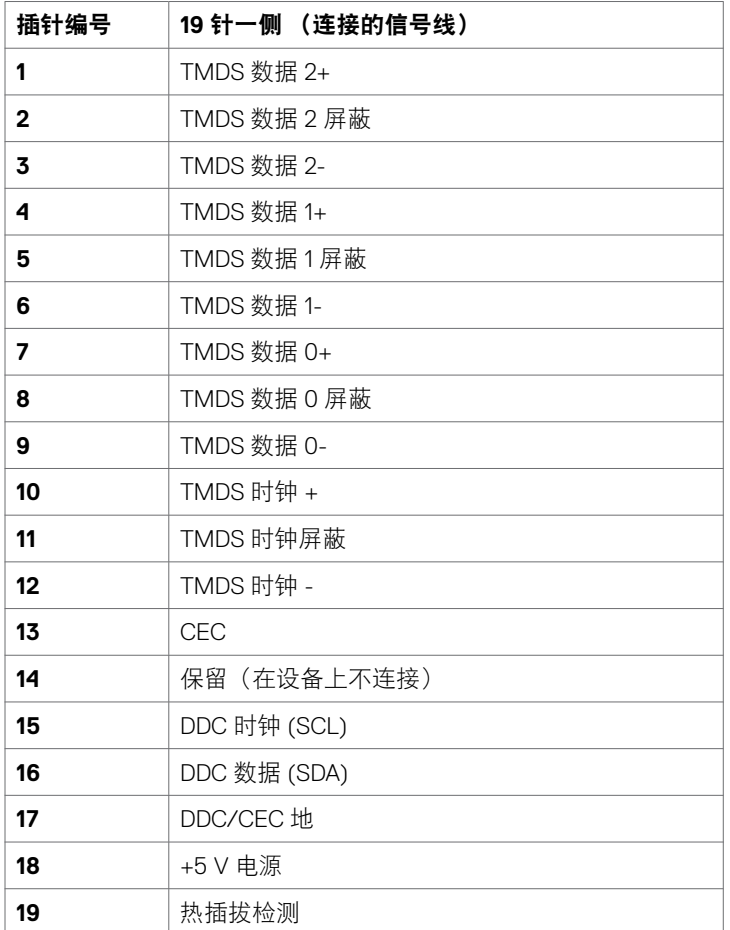

**20 |** 关于您的显示器

### **RS232** 接口

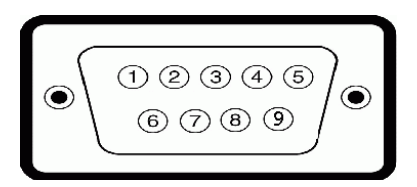

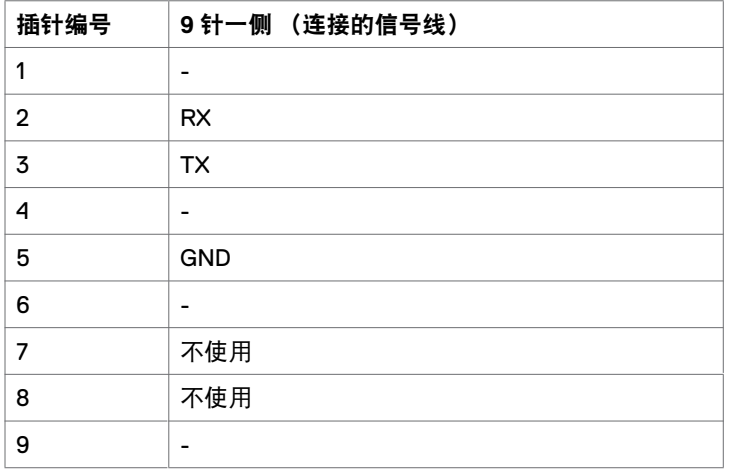

### **RJ-45** 接口

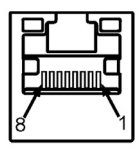

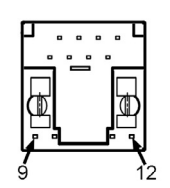

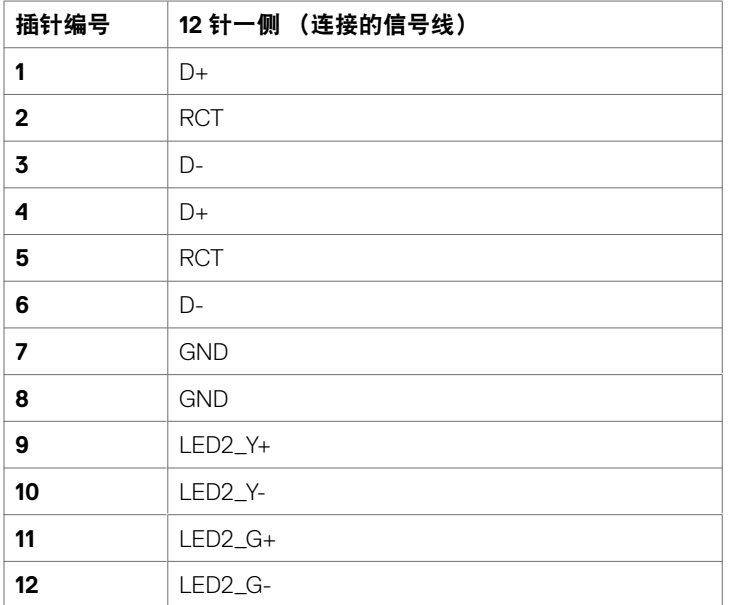

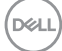

### 通用串行总线 **(USB)**

此部分提供显示器上可用 USB 端口的相关信息。

您的计算机配备下列 USB 端口:

- 3 USB 3.0 上行
- 4 USB 3.0 下行 (1 USB 充电端口 )

注:仅当显示器处于工作或节能模式时,显示器的 USB 端口能够工作。如果您关闭然 后重新开启显示器,所连接的外设可能需要等待数秒钟才能恢复正常运行。

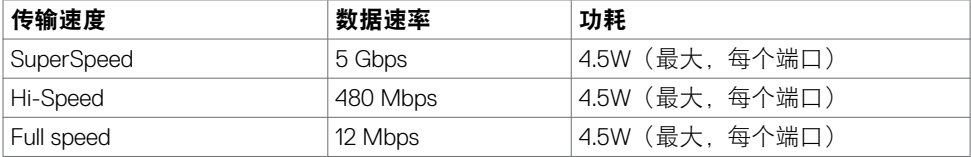

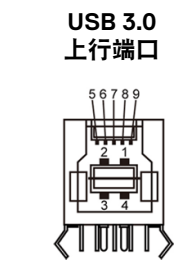

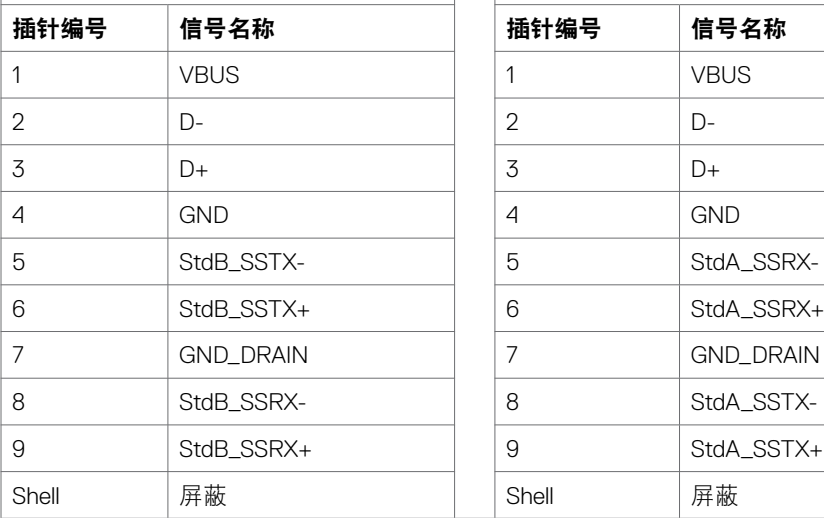

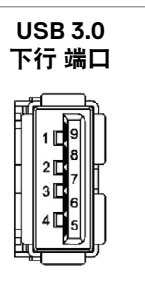

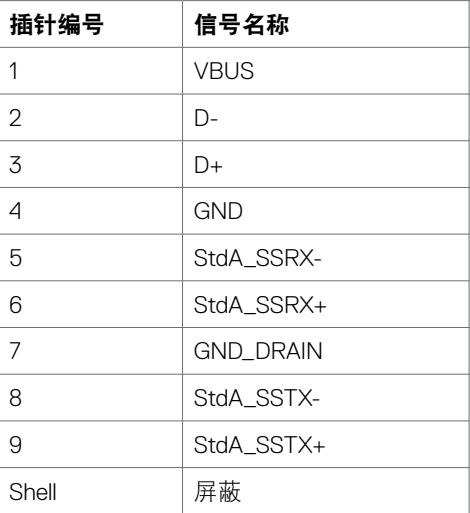

DELL

## <span id="page-23-0"></span>即插即用

您可以在支持即插即用的系统中安装此显示器。此显示器会自动使用显示数据通道 (DDC) 协 议为计算机系统提供其扩展显示标识数据 (EDID),以便计算机可以自行配置,并优化显示器 设置。大多数显示器安装是自动进行的;需要时,您可以选择不同的设置。有关更改显示器 设置的详细信息,请参[见操作显示器](#page-33-1)。

## 液晶显示器质量和像素政策

在液晶显示器的制造过程中,在有些情况下一个或多个像素可能处于固定不变的状态,这种 情况很难看到并且不影响显示质量和可用性。有关液晶显示器像素政策的详细信息,请访问 Dell 支持网站: <http://www.dell.com/support/monitors>。

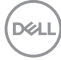

<span id="page-24-0"></span>连接显示器

**个 警告: 在开始此部分的任何步骤之前, 请参见[安全注意事项。](#page-63-2)** 

将显示器连接到计算机:

- **1.** 关闭计算机。
- **2.** 将 HDMI/DP/VGA/USB 线从显示器连接到 计算机。
- **3.** 开启显示器。
- **4.** 在显示器 OSD 菜单中选择正确的输入源,然后开启计算机。

## <span id="page-24-1"></span>**Optiplex**(选购件) 连接 **Optiplex**

打开包装箱, 取出 Optiplex 托架。

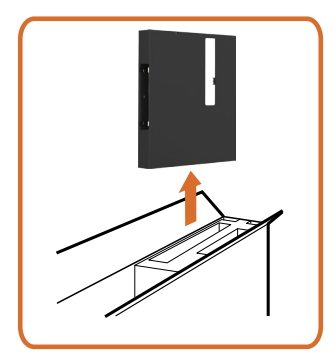

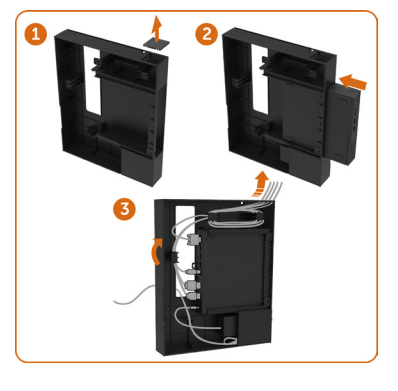

- 1. 取下线缆盖。
- 2. 将 Optiplex PC 和电源适配器插入相应的隔间。
- 3. 插入线缆,并使用 PC 机箱支架内的线缆管理 挂钩理顺线缆。

DELI

• 将 Optiplex 座推回显示器。

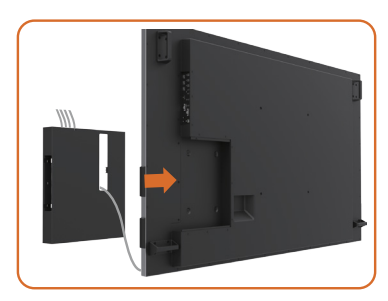

外部 **PC** 连接

连接 **USB** 线

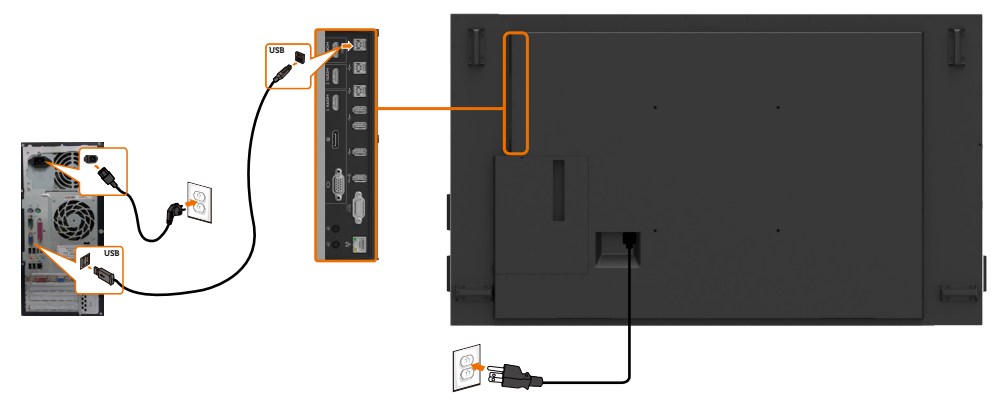

注:参[见输入源和](#page-10-0) USB 配对。

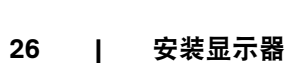

### 连接 **HDMI** 线

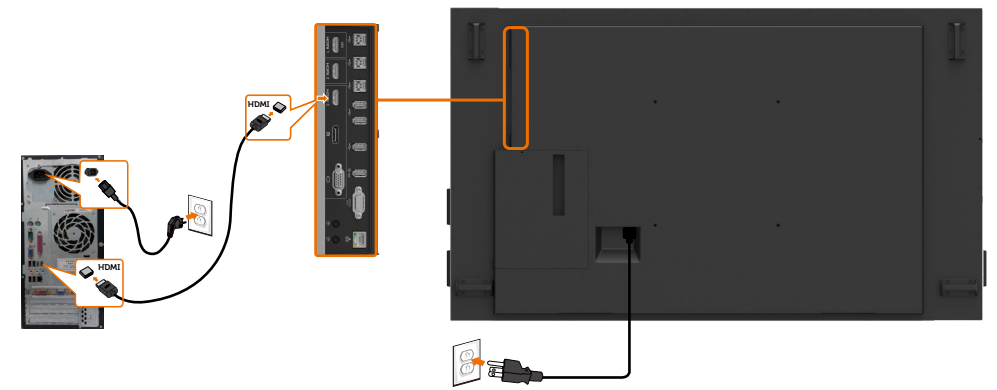

连接 **DP** 线

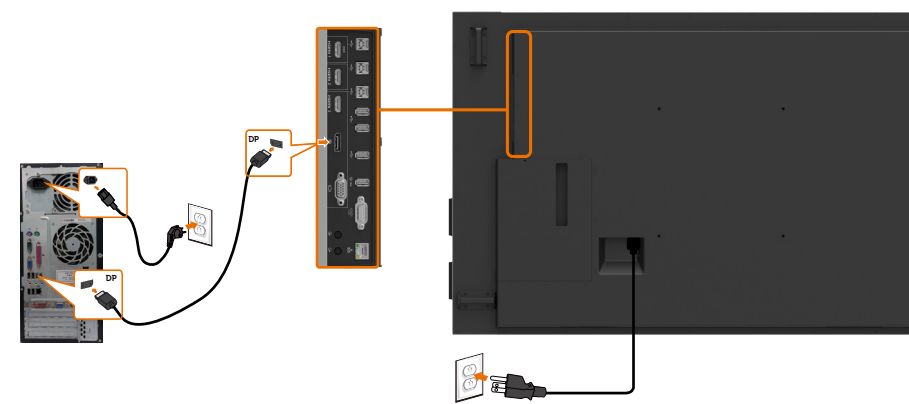

连接 **VGA** 线

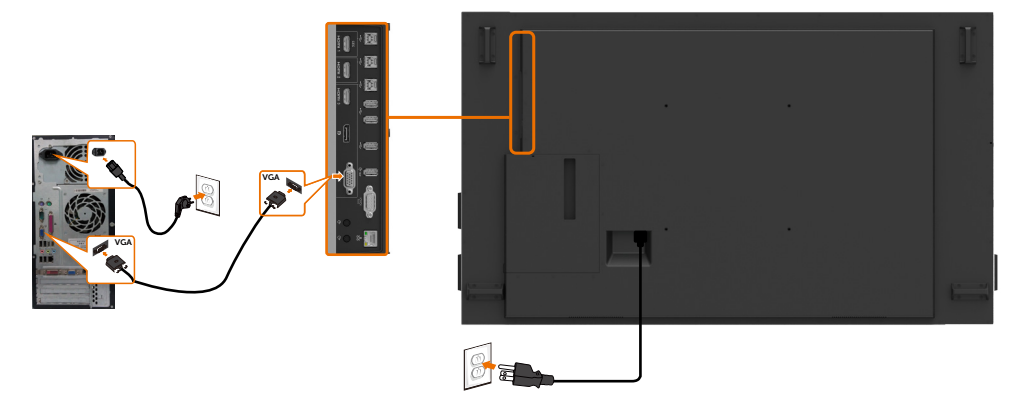

DELL

## 连接**Optiplex** 连接 **HDMI** 线

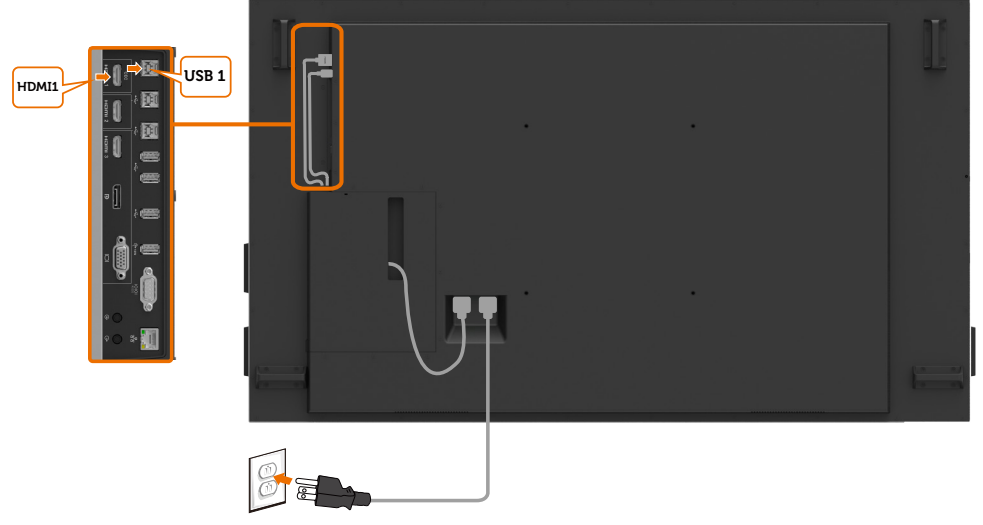

## 连接 **DP** 线

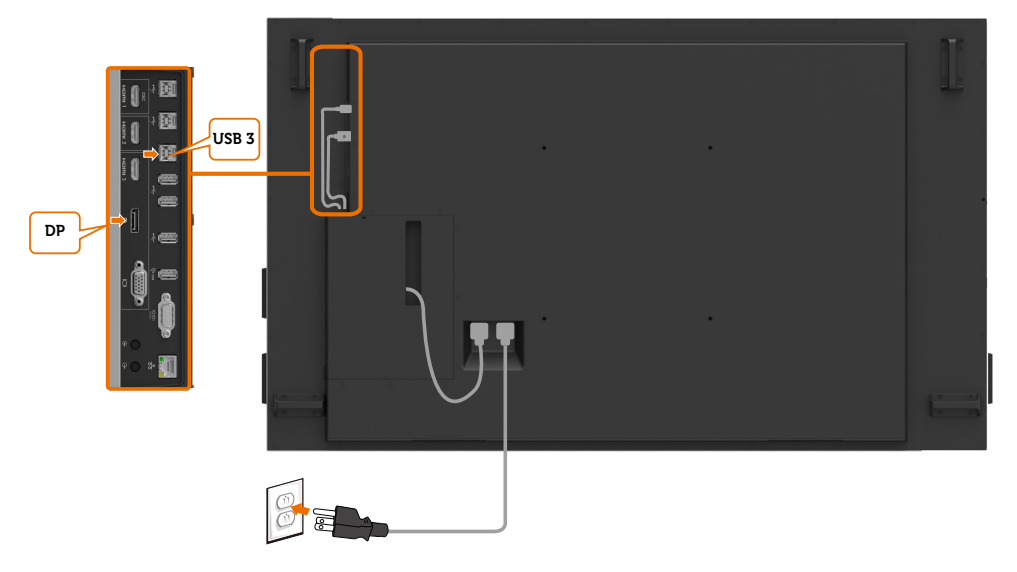

## 连接 **VGA** 线

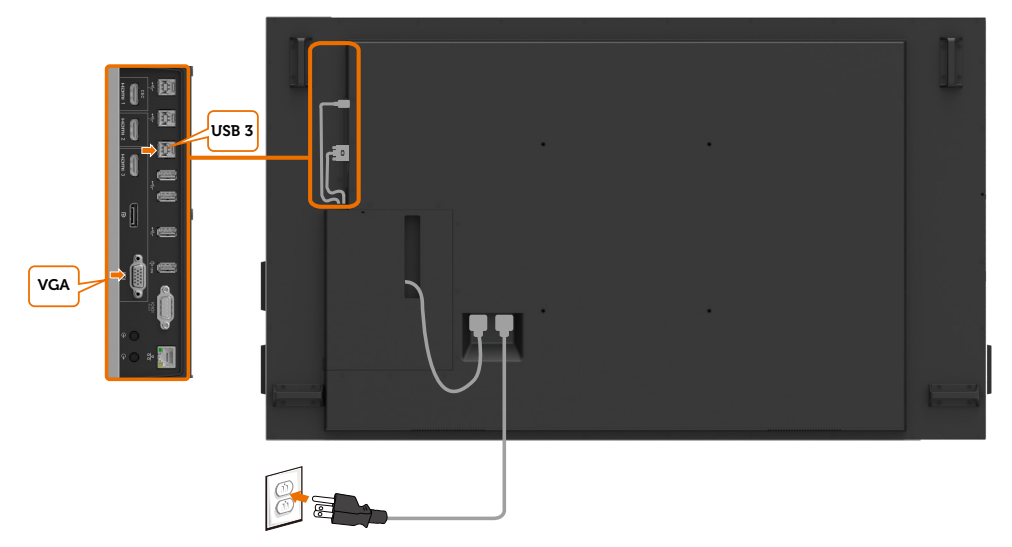

(DELL

## <span id="page-29-0"></span>壁挂(可选)

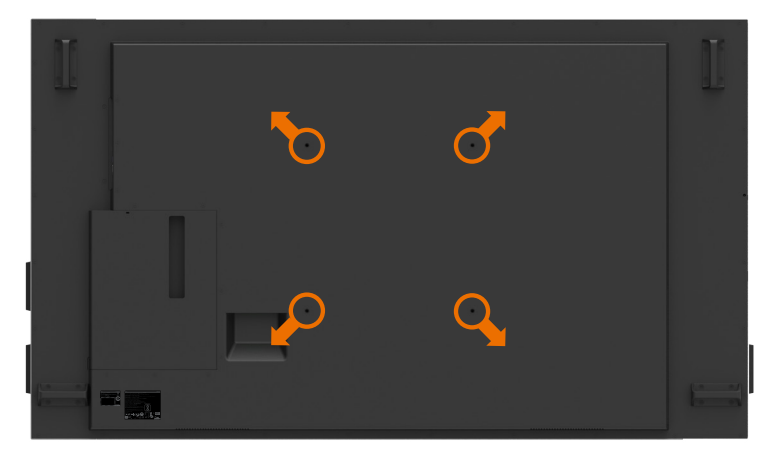

( 螺丝尺寸:M8 x 35 mm)。

参见客户购买的第三方壁挂架随附的安装说明。Vesa 兼容的底座装配套件 (400 x 400) mm。

**1.** 将壁挂板装到墙壁上。

- **2.** 将显示器面板放到铺有软布或软垫的平稳桌面上。
- **3.** 将壁挂套件中的装配架安装到显示器上。
- **4.** 将显示器安装到壁挂板上。

**5.** 确保显示器垂直安装,不前后倾斜;可以使用校平器来帮助安装显示器。

■

**D**&LI

- 请勿尝试自行壁挂此触摸显示器。应由专业安装人士进行安装。
- Dell 支持网站上提供为此显示器推荐的壁挂架,网址是:[dell.com/support](http://dell.com/support)。
- 注: 只可使用 UL 或 CSA 或 GS 列出的壁挂架, 并且最小承重不小于此产品重量。

## <span id="page-30-0"></span>遥控器

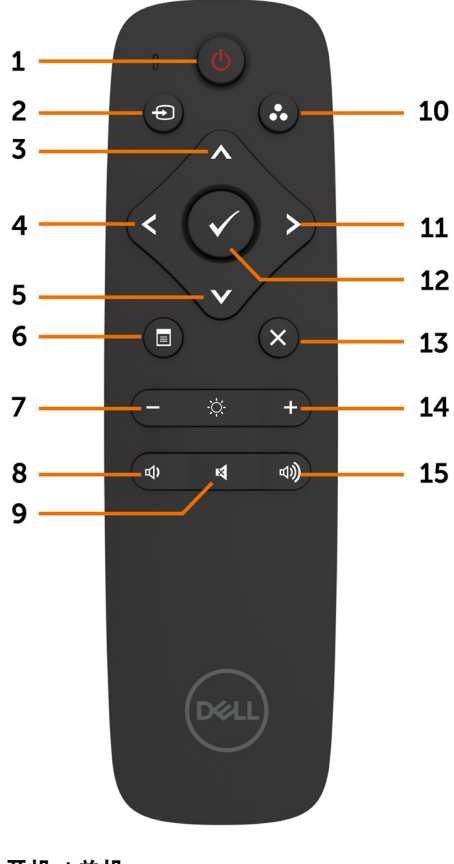

**1.** 开机 **/** 关机 开启或关闭此显示器。

#### **2.** 输入源

选择输入源。按 ◆ 或 ◆ 按钮 选择 VGA 或 DP 或 HDMI 1 或 HDMI 2 或 HDMI 3。 按 → 按钮进行确认并退出。

#### **3.** 向上

按此按钮在 OSD 菜单中向上移动选择。

**4.** 向左 按此按钮在 OSD 菜单中向左移动选择。

**5.** 向下 按此按钮在 OSD 菜单中向下移动选择。

### **6.** 菜单 按此按钮开启 OSD 菜单。

**7.** 亮度 **-** 按此按钮调低亮度。

**8.** 音量 **-**

按此按钮调低音量。

**9.** 静音

按此按钮开启 / 关闭静音功能。

**10.** 预设模式 显示预设模式相关信息。

**11.** 向右 按此按钮在 OSD 菜单中向右移动选择。

**12.** 确定 确认输入或选择。

**13.** 退出 按此按钮退出菜单。

**14.** 亮度 **+** 按此按钮调高亮度。

**15.** 音量 **+** 按此按钮调高音量。

DELI

### 安装遥控器电池

遥控器由 2 节 1.5V AAA 电池供电。 安装或更换电池:

- **1.** 按住并推开电池盖。
- **2.** 参照电池仓内的 (+) 和 (–) 标记,装入电池。
- **3.** 重新装上电池盖。

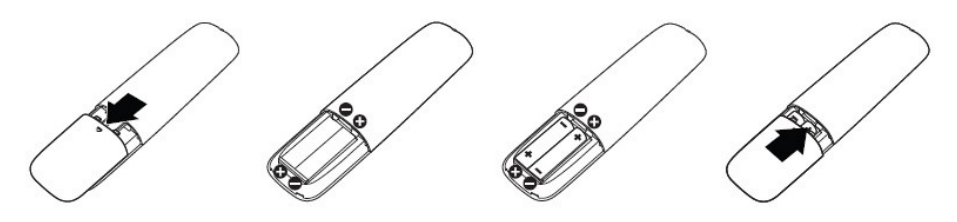

#### 注意:电池使用不正确会导致漏液或爆炸。务必遵循下述注意事项:

- 装入"AAA"电池时,使每节电池上的 (+) 和 (–) 标记对准电池仓内的 (+) 和 (–) 标记。
- 请勿混用不同类型的电池。
- 请勿混用新旧电池。否则,可能缩短电池使用时间或导致漏液。
- 电池没电后应立即取出,以免它们在电池仓内漏液。请勿接触暴露的电池酸液,否则会 伤害皮肤。
- 么 注: 遥控器长期不使用时, 应取出电池。

#### 操纵遥控器

- 避免强烈撞击。
- 请勿让水或其他液体溅落到遥控器上。如果遥控器弄湿了,应立即擦干。
- 避免受热和接触蒸汽。
- 除安装电池外,否则请勿打开遥控器。

**D**&LI

### 遥控器的工作范围

在按钮操作期间,将遥控器顶端指向液晶显示器的遥控感应器。

遥控器的使用范围是距离遥控感应器约 7 m 以内,距离约 7 m 以内时水平和垂直角度可在 22.5°以内。

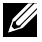

么注: 当显示器的遥控感应器受到阳光直接照射或强光照射时, 或者信号传输路径上有障 碍物时,遥控器可能无法正常工作。

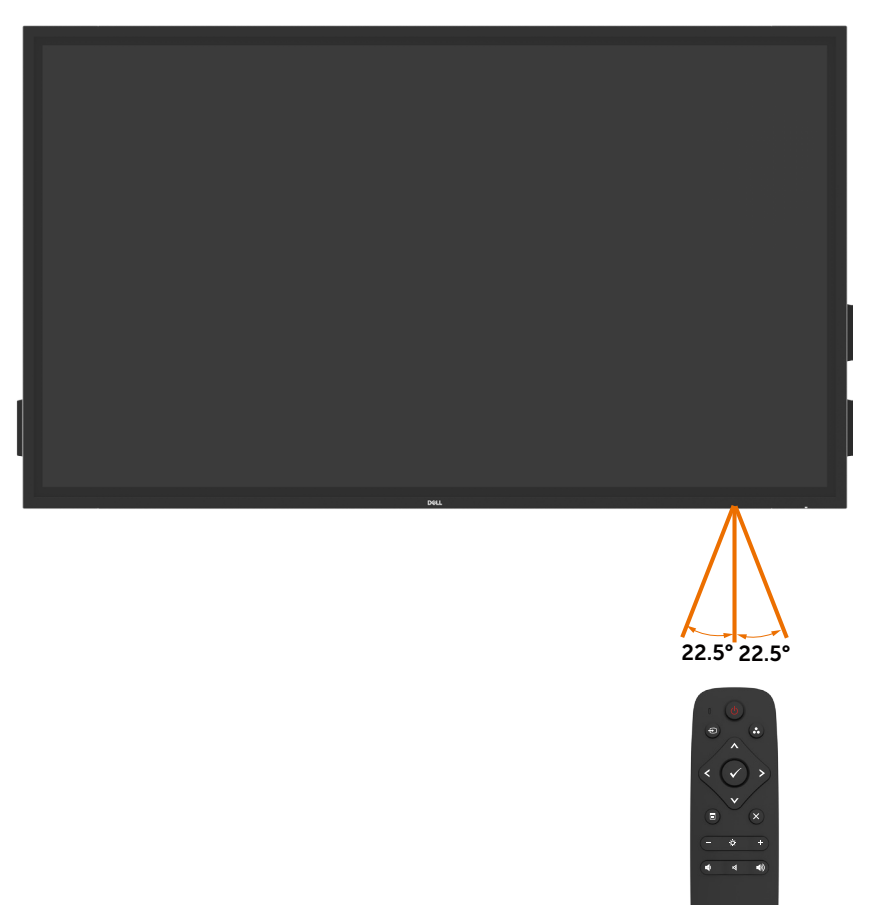

DELL

## <span id="page-33-1"></span><span id="page-33-0"></span>打开显示器电源

按电源按钮 ● 可以开启和关闭显示器。白色 LED 表示显示器处于开机状态, 并且工作正常。 闪亮的白色 LED 表示处于 DPMS 节能模式。

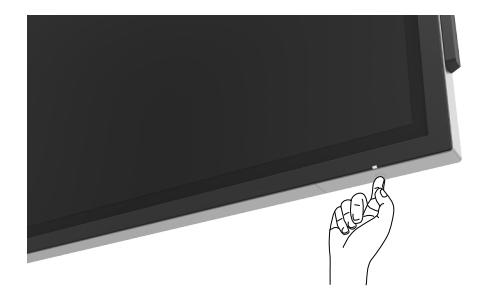

## 触控 **OSD** 启动器

此显示器具有触控 OSD 功能。按 OSD 启动器触摸键可以访问此功能。

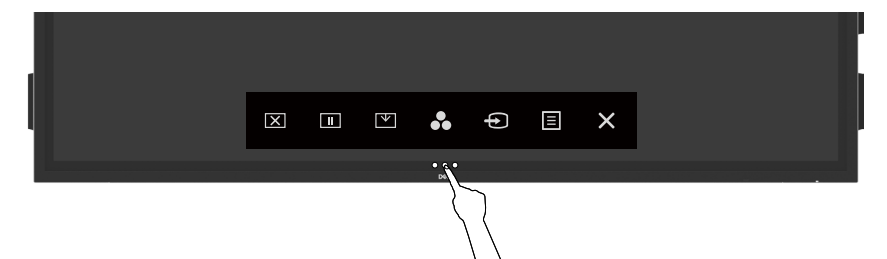

## <span id="page-34-0"></span>使用触控启动器

可以使用显示器前部的触控图标来调整所显示图像的特性。在使用这些图标调整控制时,会 出现一个 OSD,显示它们所改变的特性的数值。

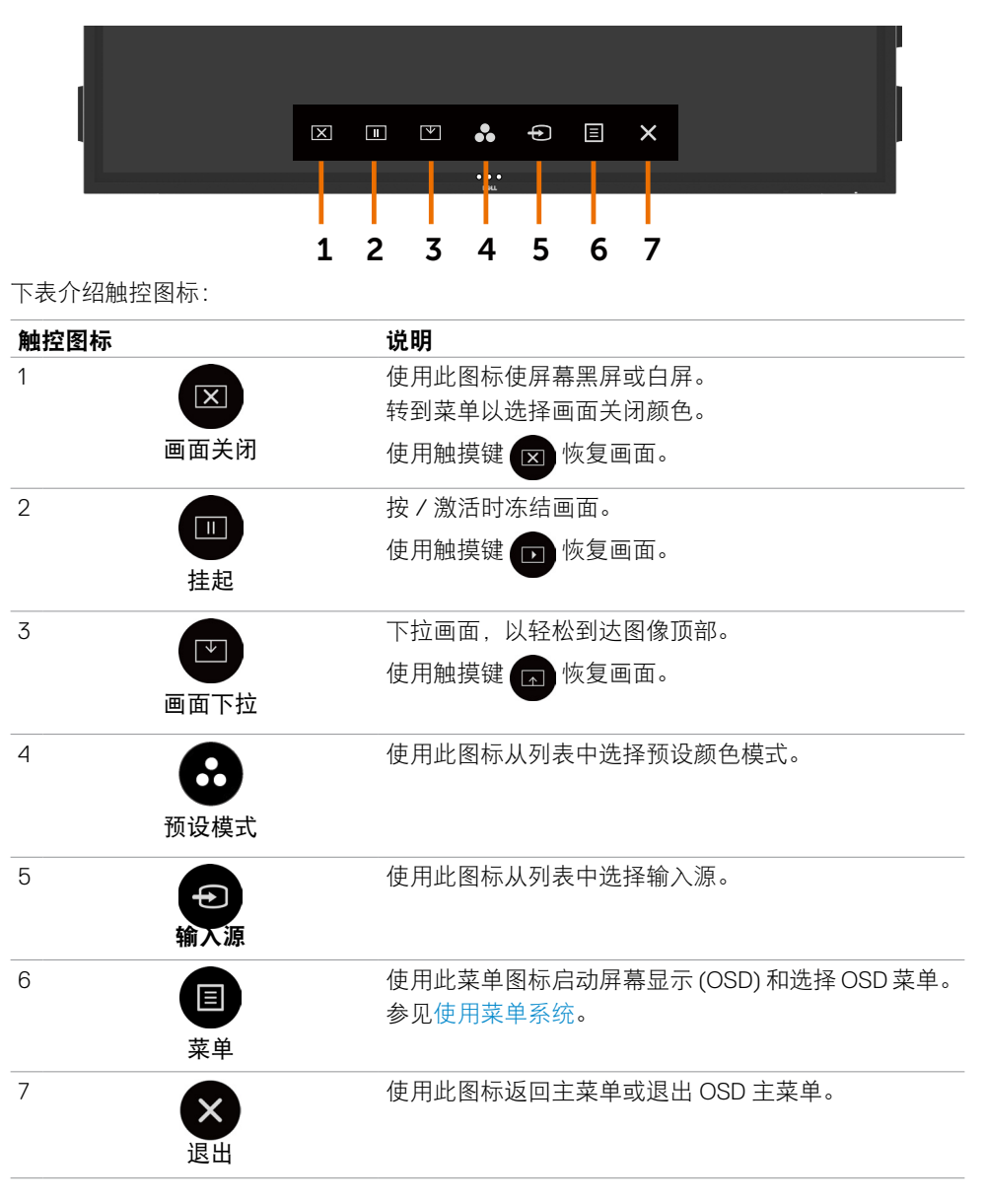

DELI

# <span id="page-35-0"></span>使用 **OSD** 锁定功能

**1.** 按OSD启动器触控键。

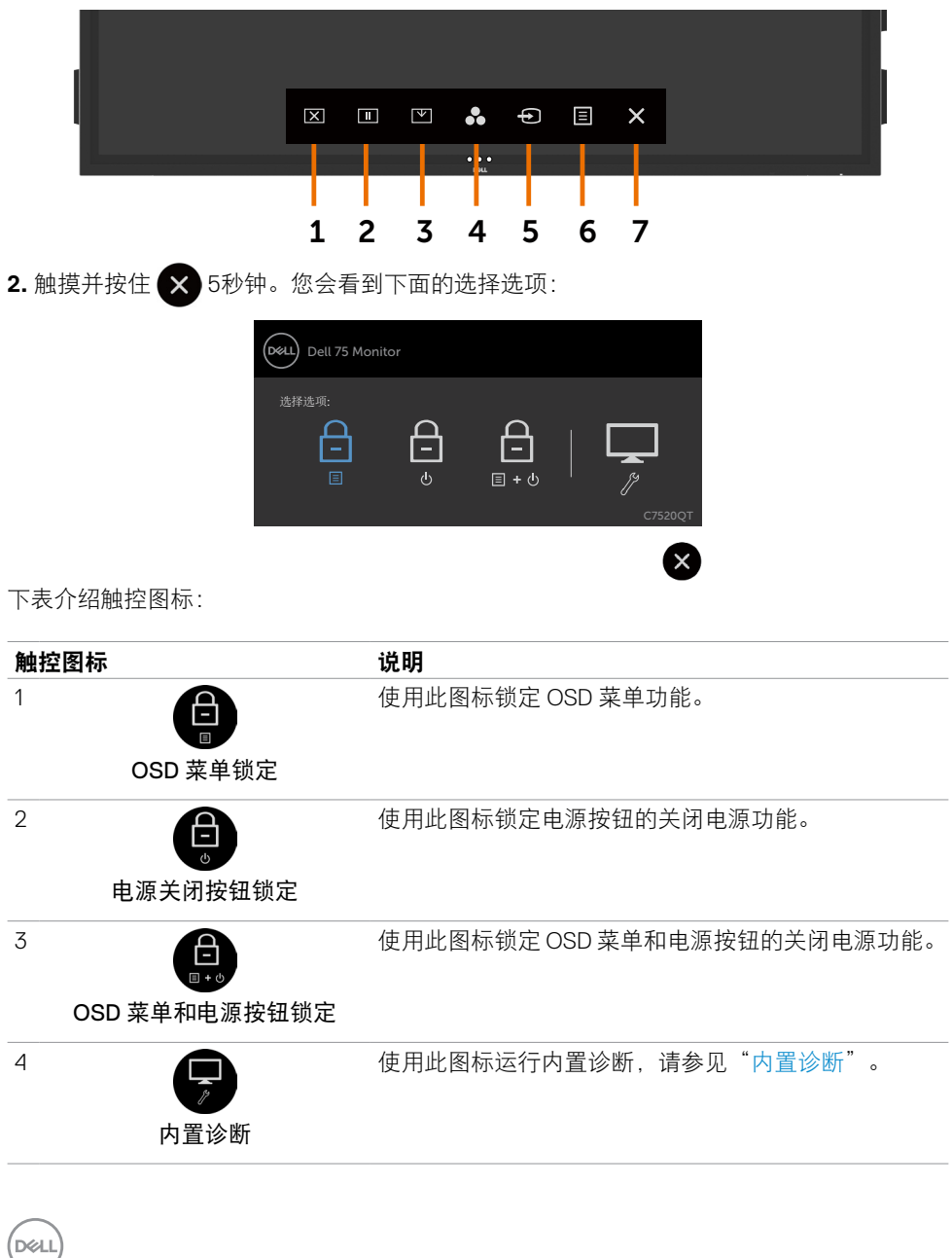

<span id="page-36-0"></span>3. 触摸并按住 × 5秒钟, 触摸 → 进行解锁。

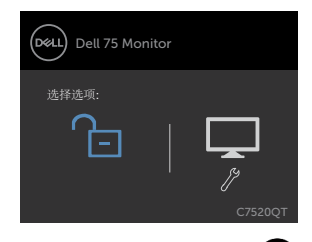

## 使用屏幕显示 **(OSD)** 菜单

### <span id="page-36-1"></span>使用菜单系统

- 注:会自动保存所做的更改。使用 OSD 菜单进行更改后,一旦移到另一个 OSD 菜单、 退出 OSD 菜单或者等待 OSD 菜单消失。
	- **1.** 按 图标或 OSD 启动器触摸键以启动 OSD 菜单。

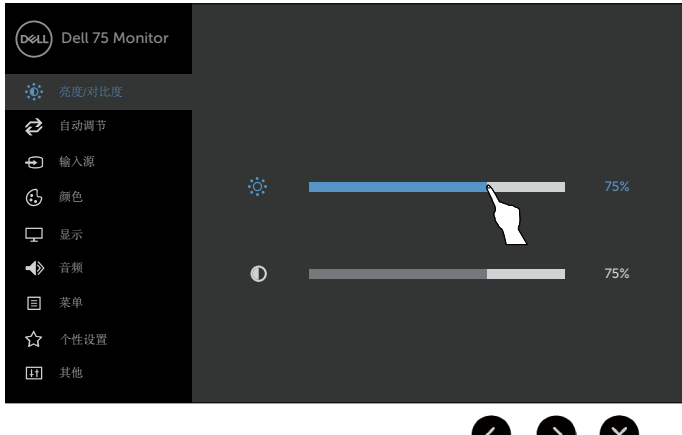

使用图标调整图像设置。

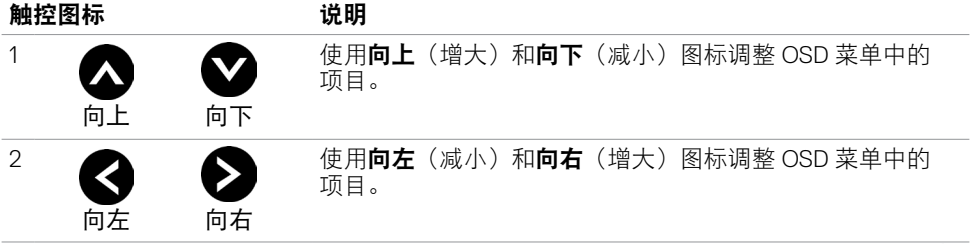

DELL

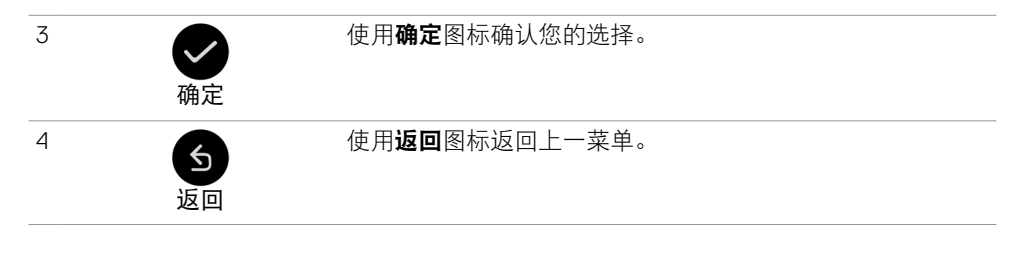

### 触控 **OSD** 控制

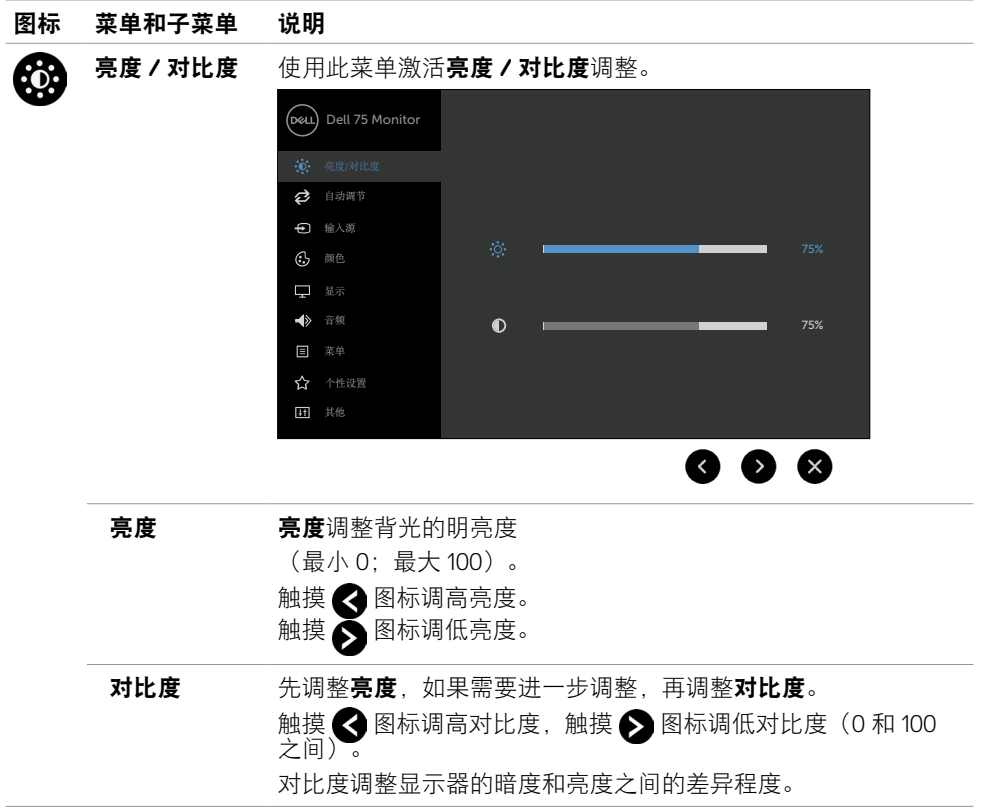

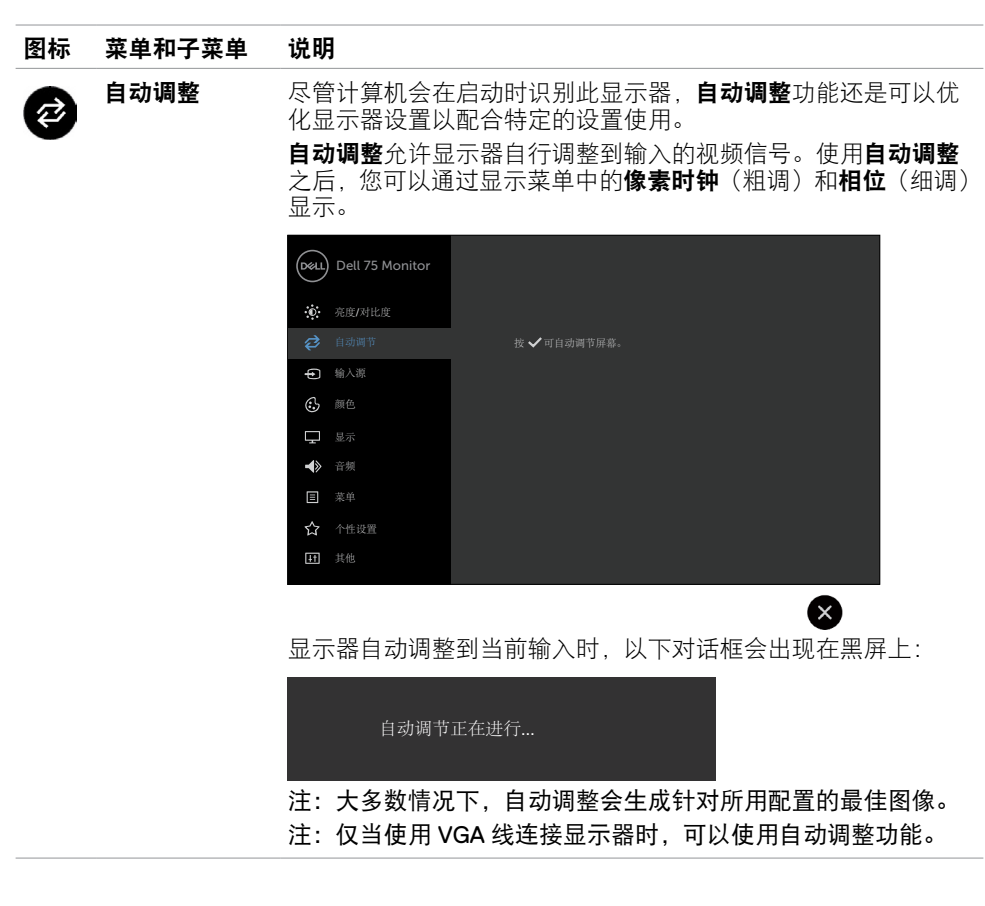

 $(\sim$ LL

<span id="page-39-0"></span>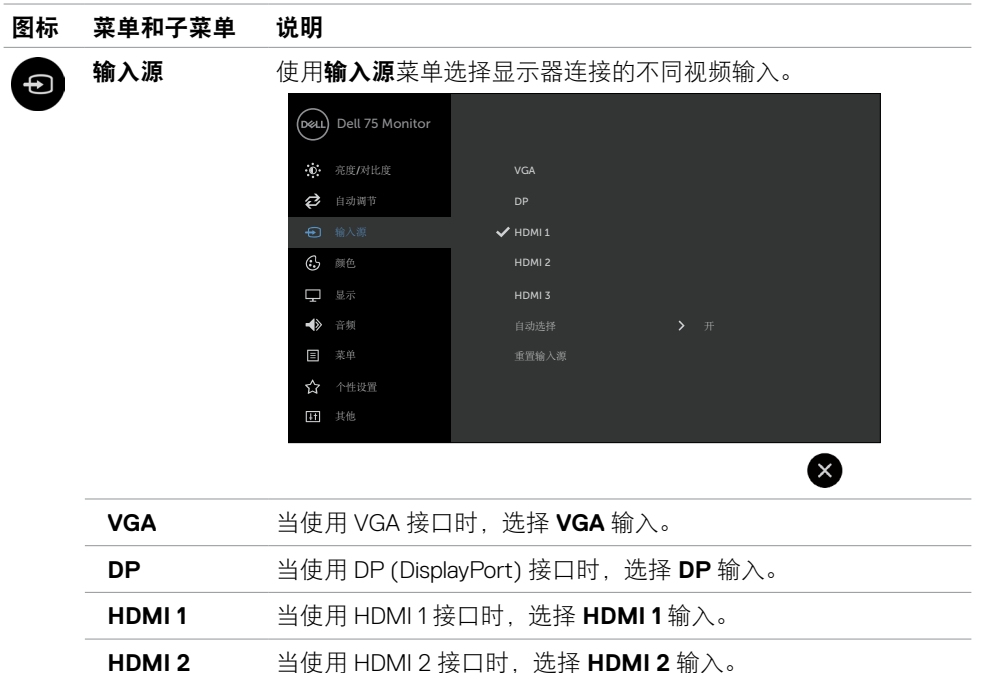

**HDMI 3** 当使用 HDMI 3 接口时,选择 **HDMI 3** 输入。 自动选择 选择自动选择,显示器扫描可用的输入源。 重置输入源 将显示器的输入源设置恢复至出厂默认值。

**40 |** 操作显示器

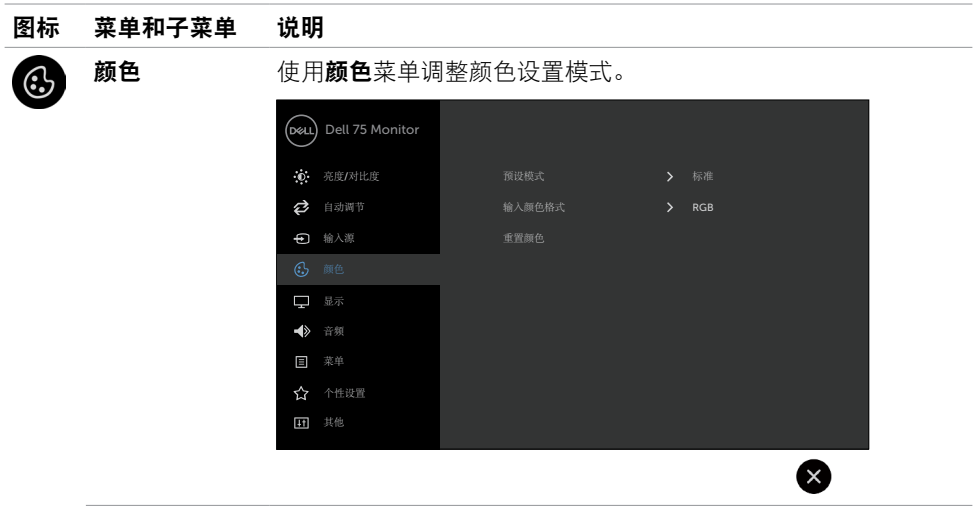

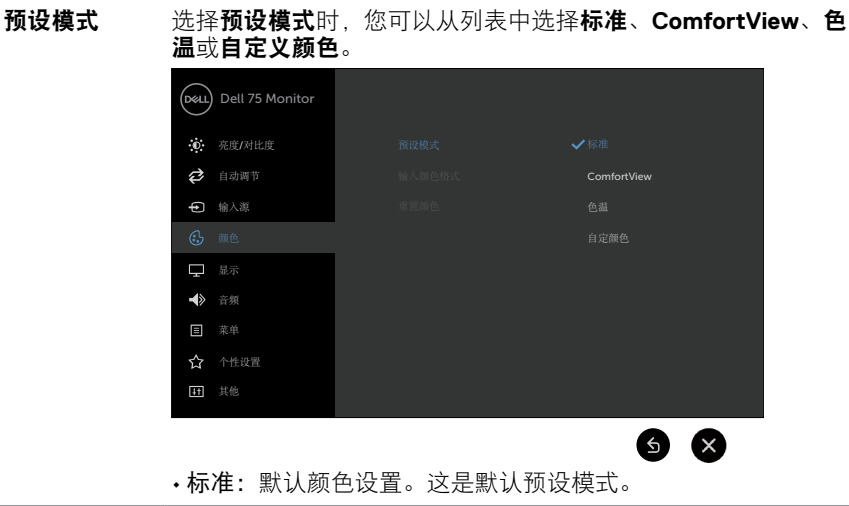

DELL

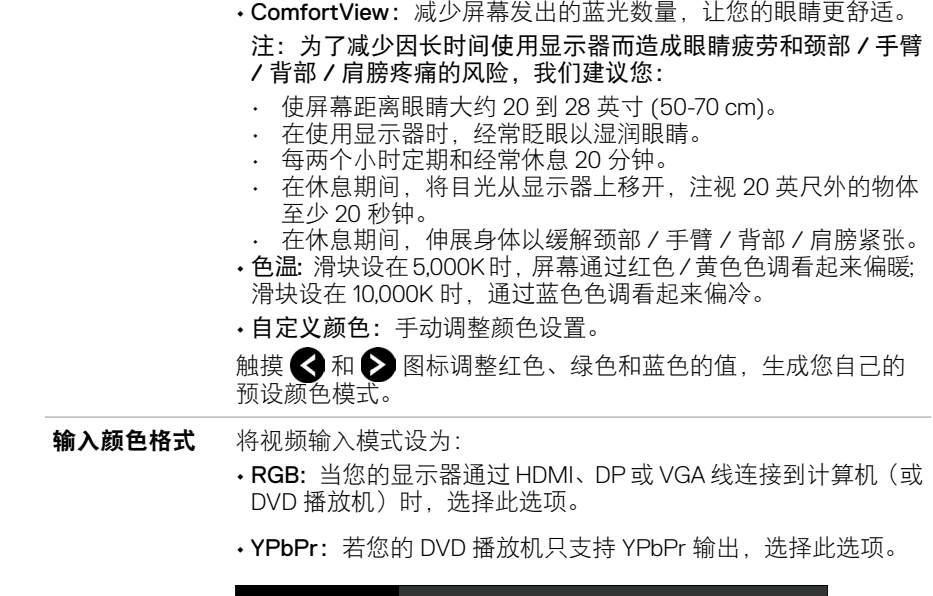

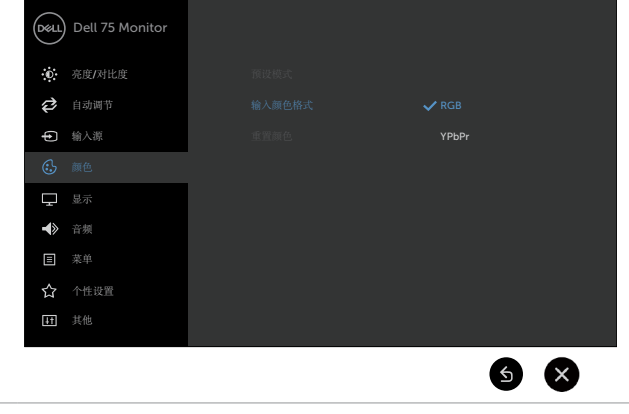

重置颜色 将显示器的颜色设置恢复至出厂默认设置。

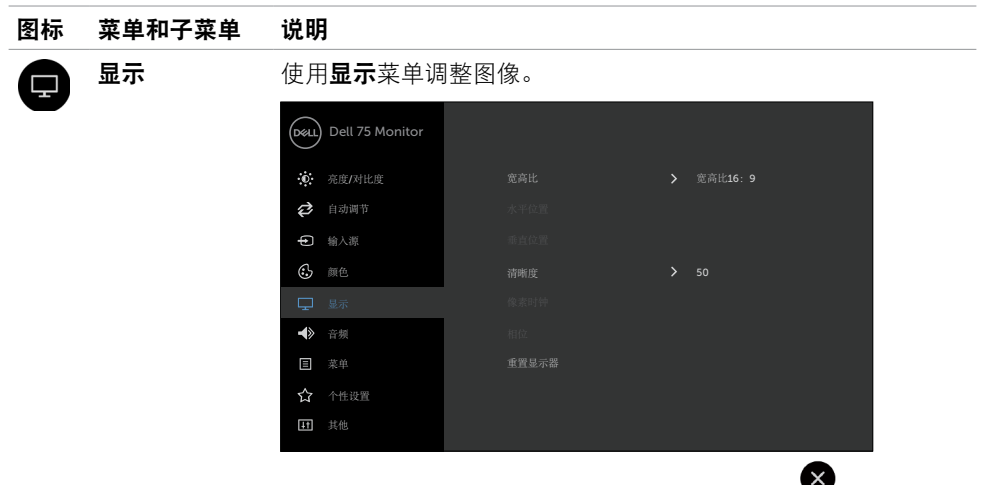

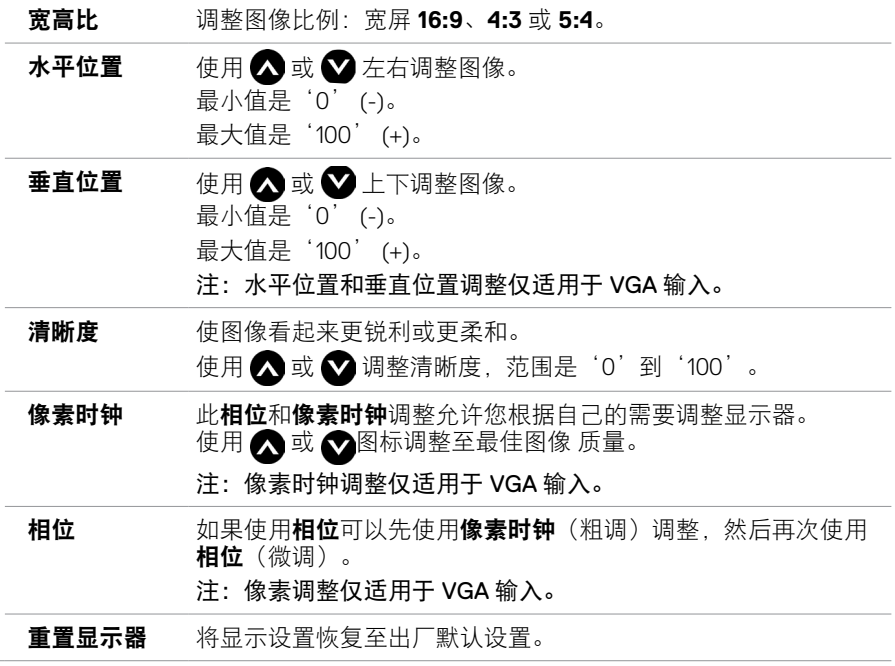

### 操作显示器<br>
13

 $(\overline{DZL}$ 

w

#### 图标 菜单和子菜单 说明 音频 ♦ Dell 75 Monitor 亮度/对比度 2 自动调节 输入源 扬声器 65 颜色 显示 音频 菜单 个性设置 其他

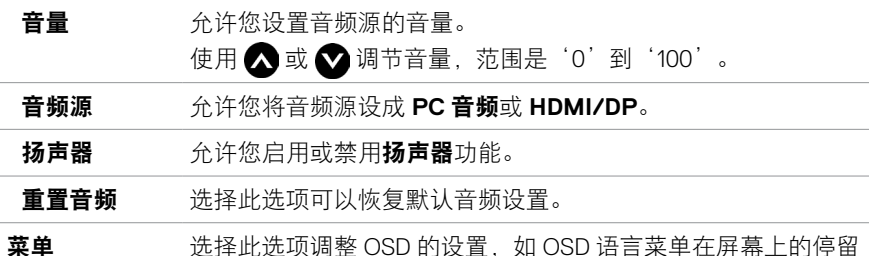

时间等。

 $\bullet$ 

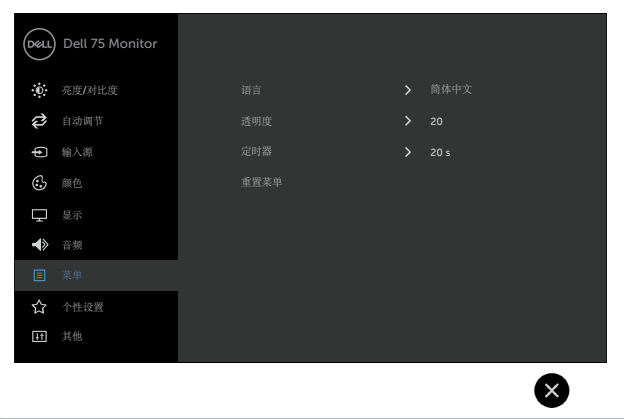

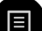

**44 |** 操作显示器

DELL

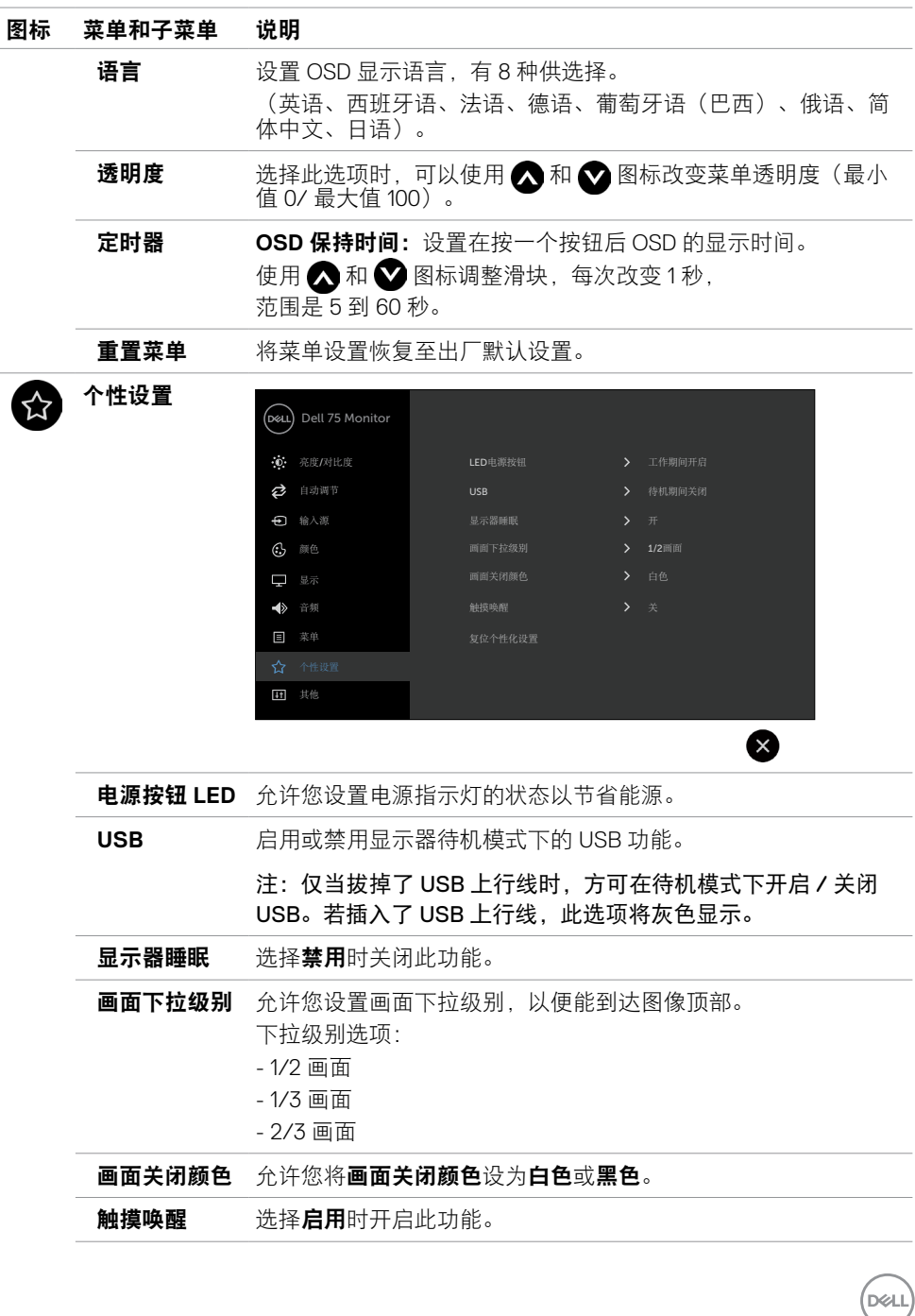

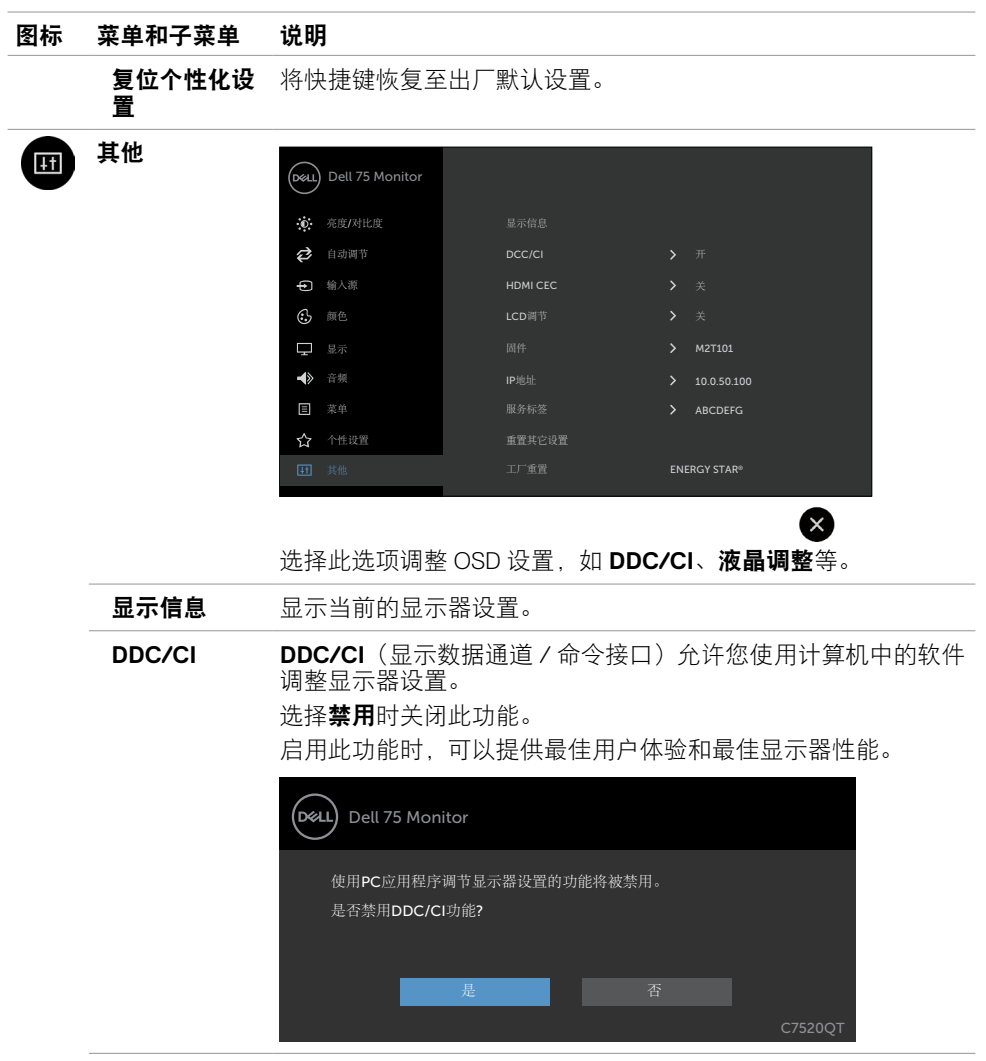

**HDMI CEC** 允许您开启或关闭 **HDMI CEC** 功能。

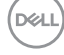

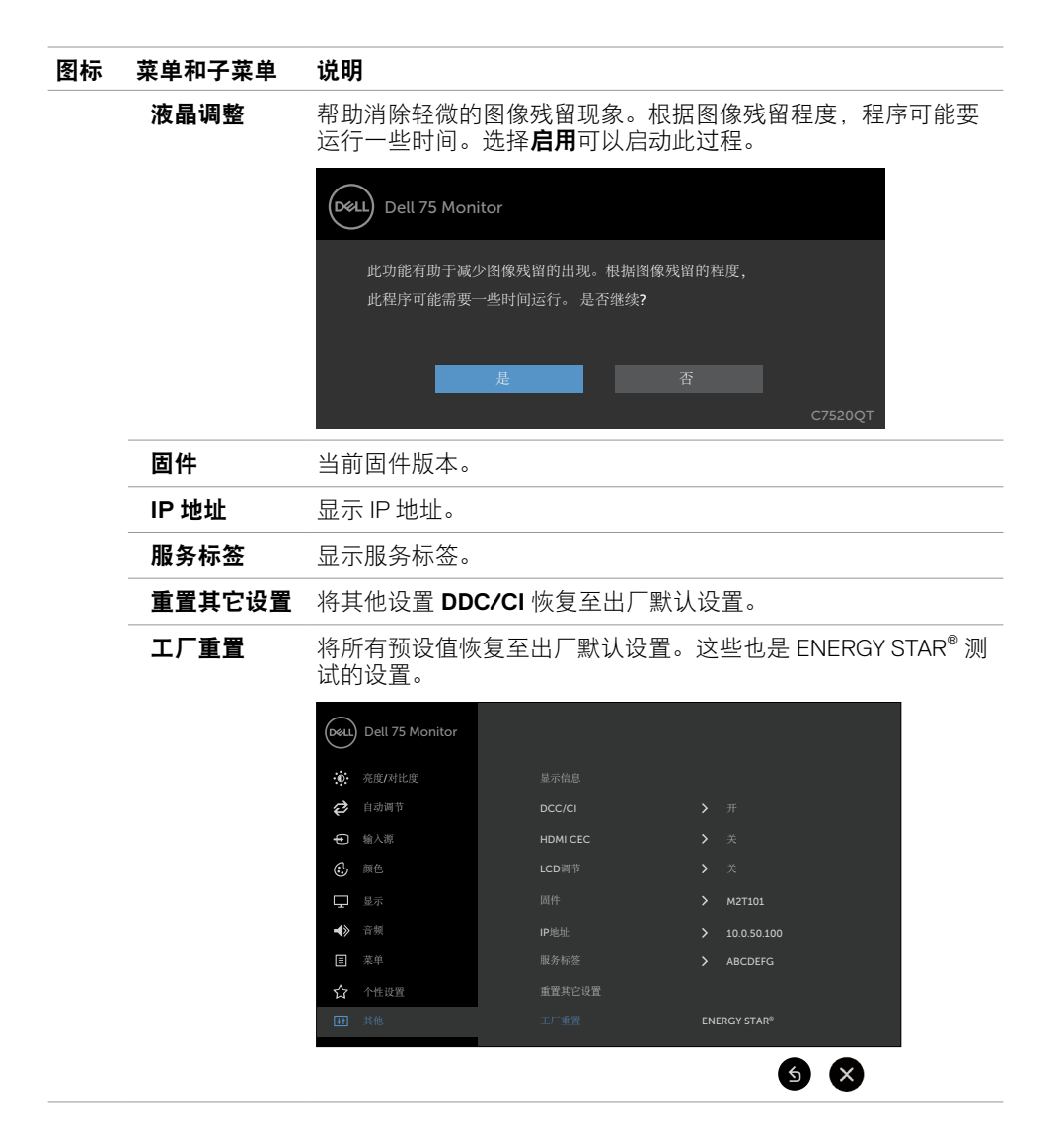

么 注: 此显示器有一项内置功能可以自动校准亮度以补偿 LED 老化。

DELI

## **OSD** 警告消息

当显示器不支持特定的分辨率模式时,您会看到下面的消息:

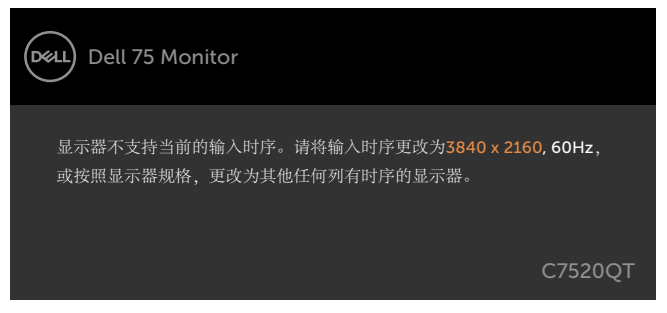

这表示显示器不能与它从计算机接收的信号同步。参[见显示器规格](#page-11-1)以了解此显示器支持的水 平和垂直频率范围。推荐模式是 3840 x 2160。

在禁用 DDC/CI 功能之前, 您会看到下面的消息:

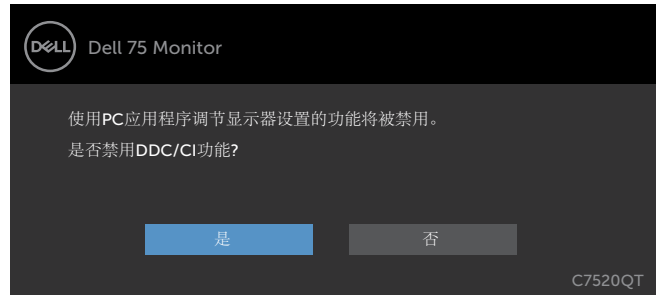

当显示器进入节能模式时,会显示下面的消息:

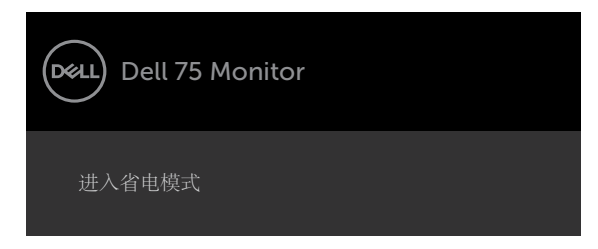

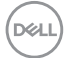

当您按电源按钮之外的任何其他按钮时,会根据所选输入显示下面的消息:

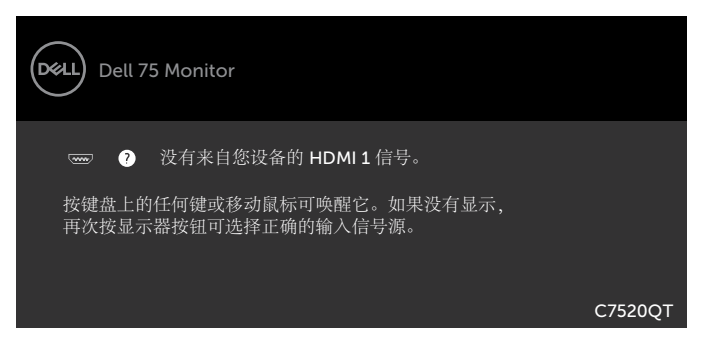

如果选择 HDMI 1、HDMI 2、HDMI 3、DP 或 VGA 输入但没有连接相应的线缆, 会显示如下 所示的浮动对话框。

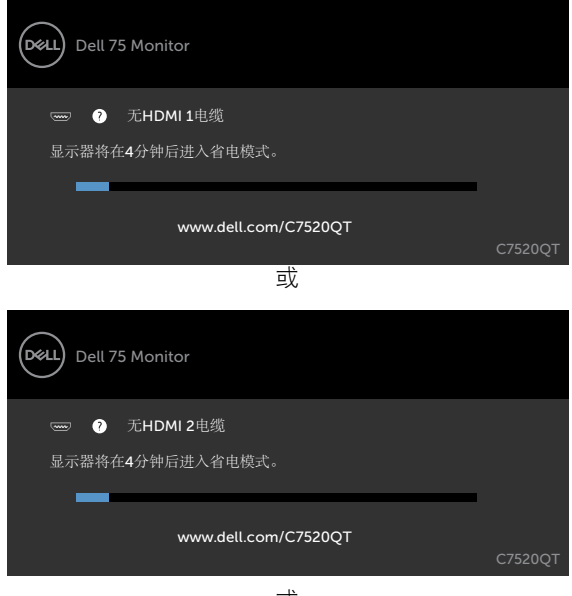

或

DELI

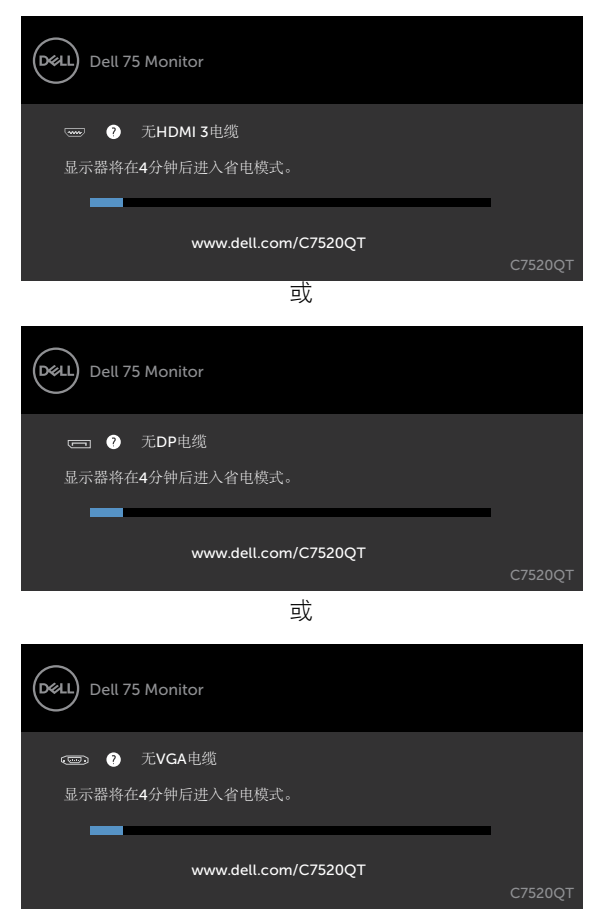

参[见故障排除](#page-55-1)以了解详细信息。

## <span id="page-50-0"></span>**Dell** 显示器 **Web** 管理

在访问 Dell 显示器 Web 管理功能之前,确保 Ethernet 工作正常。

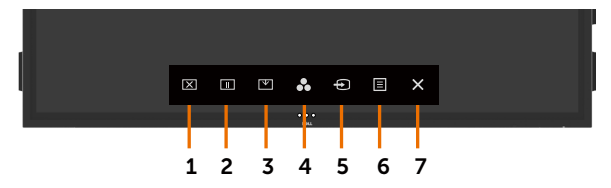

#### **• Ethernet** 启用

触摸并按住前面板上的**触摸键 5** 四秒钟以开启,网络图标 圖 出现并在中间显示四秒钟。

#### **• Ethernet** 禁用

触摸并按住前面板上的触摸键 5 四秒钟以关闭, 网络图标 器 出现并在中间显示四秒钟。

为了访问 Dell 显示器 Web 管理工具,您需要为计算机和显示器设置 IP 地址。

**1.** 按遥控器上的菜单键或者导航到 OSD 菜单 > 其他,以显示此显示器的 IP 地址。在默认情 况下,IP 地址是 10.0.50.100

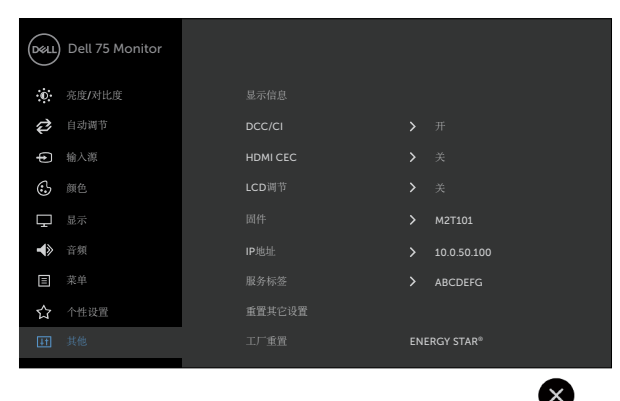

DELI

2. 在计算机的"IP 属性"标签中, 选择"使用下面的 IP 地址"并输入下面的值, 以指定一 个 IP 地址:IP 地址:10.0.50.101,子网掩码:255.0.0.0(其他所有输入框保留空白)。

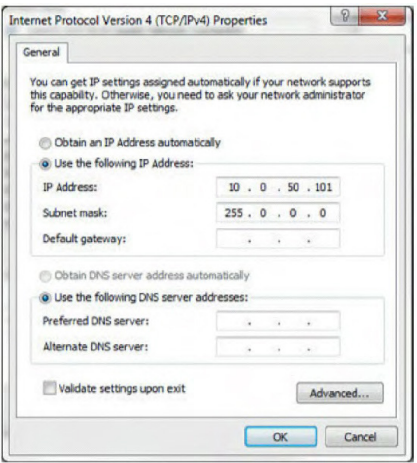

**3.** IP 地址配置此时如下所示:

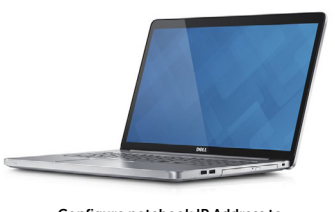

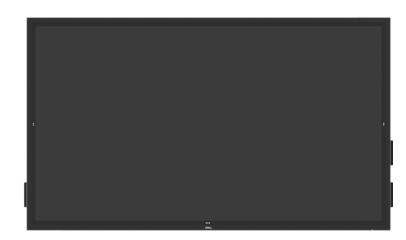

Configure notebook IP Address to 10.0.50.101

Monitor IP Address 10.0.50.100

为了访问和使用 Web 管理工具,请执行下述步骤:

- **1.** 打开 Web 浏览器,在地址栏中键入显示器的 IP 地址 (10.0.50.100)。
- **2.** 登录页面打开。输入管理员密码以继续。

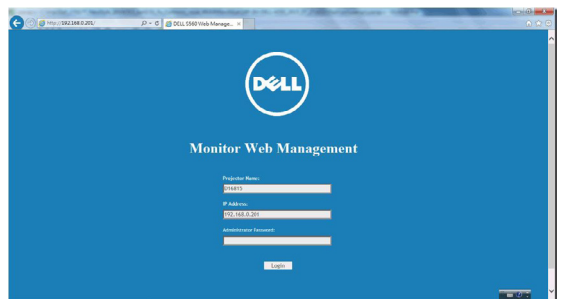

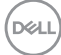

**3.** 主页面打开。

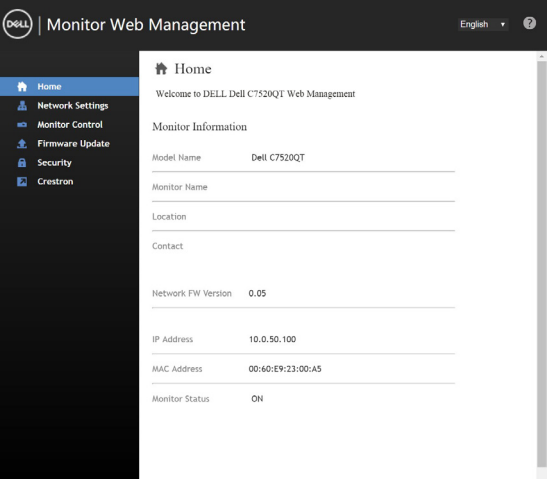

**4.** 单击网络设置标签以查看网络设置。

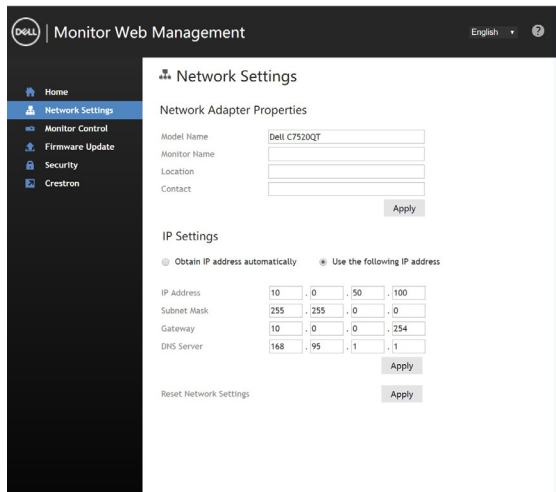

操作显示器 **| 53**

(deli

**5.** 单击显示器控制以查看显示器的状态。

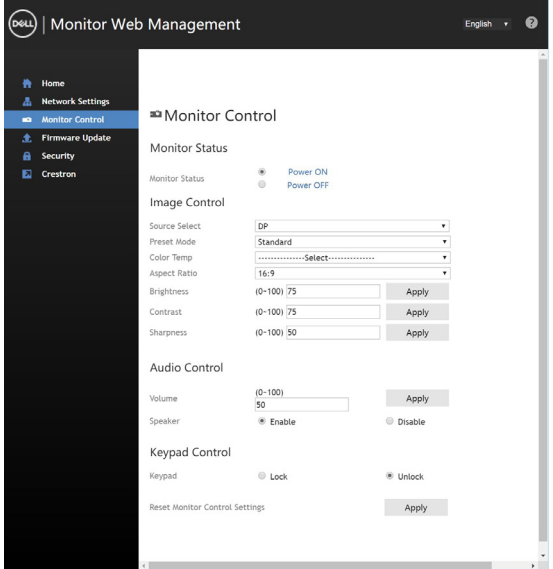

**6.** 更新固件。您可以从 Dell 支持网站下载最新驱动程序:[www.dell.com/support](http://www.dell.com/support)。

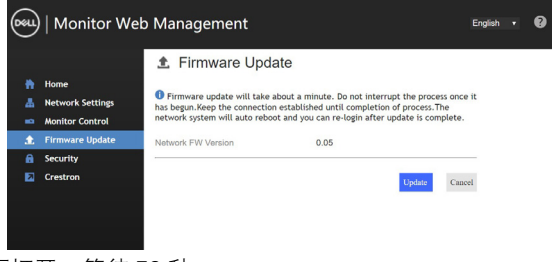

**7.** 升级固件页面打开,等待 30 秒。

**Upgrade Firmware** 

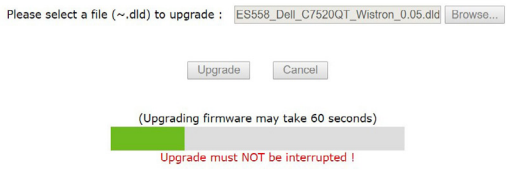

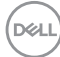

**8.** 完成。8 秒钟后单击按钮继续。

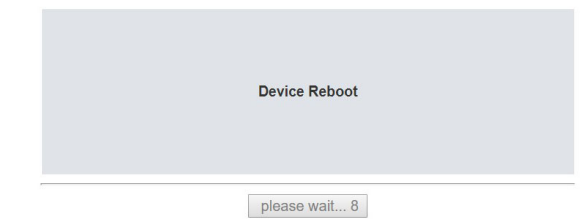

**9.** 单击安全以设置密码。

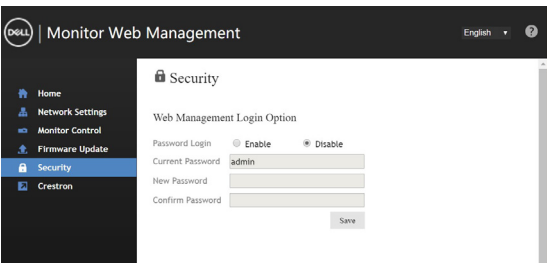

**10.** 单击 **Crestron** 以控制接口。

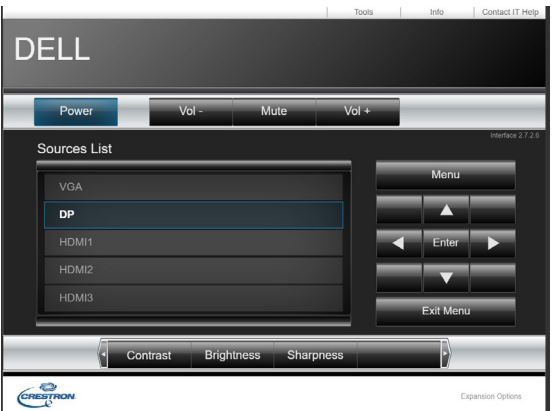

**DELI** 

### <span id="page-55-1"></span><span id="page-55-0"></span>**个 警告: 在开始此部分的任何步骤之前, 请参照[安全注意事项。](#page-63-2)**

## 自检

此显示器提供自检功能,可以让您检查显示器是否工作正常。如果显示器和计算机已正确连 接,但显示器屏幕仍为黑屏,请执行以下步骤来运行显示器自检:

- **1.** 关闭计算机和显示器。
- **2.** 从计算机后部拔掉视频线。为确保自检正确运行,请从计算机后部拔掉所有数字和模 拟线缆。
- **3.** 开启显示器。

如果显示器检测不到视频信号但工作正常,会出现浮动的对话框(黑色背景)。在自检模式 下, 电源 LED 保持白色。另外, 根据所选的输入, 下面所示的一个对话框会在屏幕上连续滚 动显示。

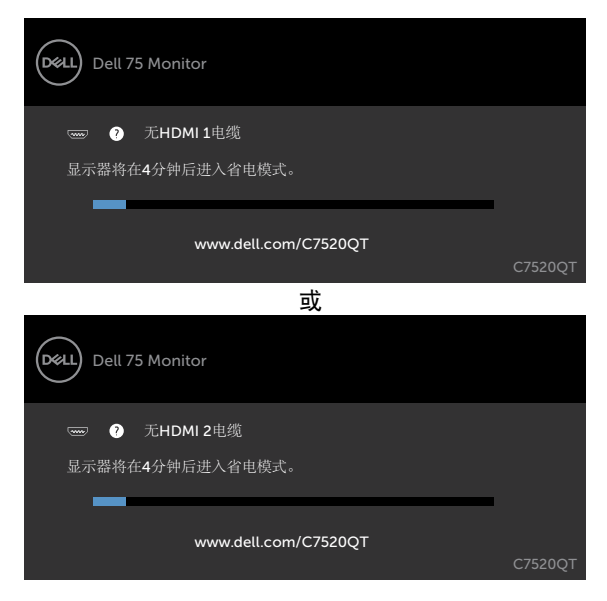

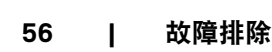

**D**&LI

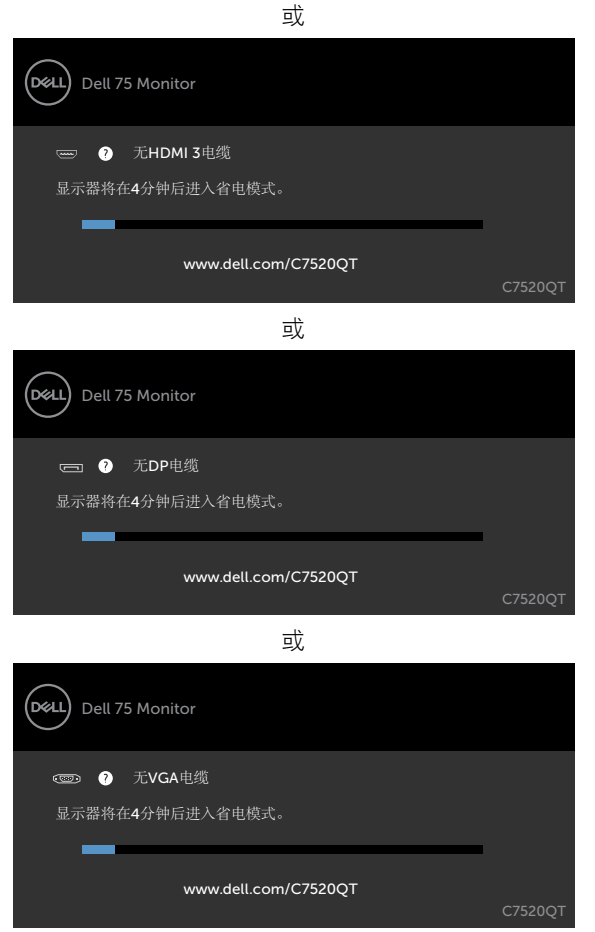

**4.** 在系统正常运行期间,如果视频线断开连接或已损坏,也会出现这个对话框。

**5.** 关闭显示器,重新连接视频线,然后开启计算机和显示器。

如果显示器屏幕仍然保持黑屏,则显示器工作正常,请检查视频控制器和计算机。

**D**&LI

## <span id="page-57-1"></span><span id="page-57-0"></span>内置诊断

此显示器有一个内置诊断工具,可帮助您确认所遇到的屏幕异常是显示器问题还是计算机和 视频卡问题。

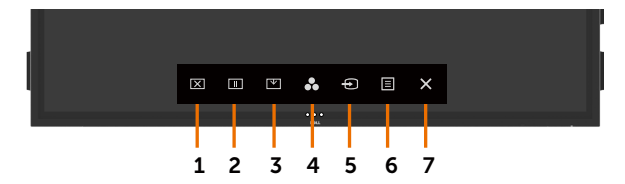

运行内置诊断:

- **1.** 确保屏幕洁净(屏幕表面没有灰尘颗粒)。
- 2. 在锁定选择选项中触摸并按住<sup>3</sup>5 秒钟。 触按自检图标■, 显示一个灰色画面。
- **3.** 仔细检查屏幕是否存在异常。
- **4.** 触摸面板。画面颜色变为红色。
- **5.** 检查显示屏是否存在任何异常。

**6.** 重复步骤 4 和 5,检查绿色、蓝色、黑色、白色、以及文本屏幕显示。

当文本画面出现时,测试完毕。如要退出,请再次触摸面板。

如果使用内置诊断工具未检测到任何屏幕异常,则说明显示器工作正常。请检查视频卡和计 算机。

DELL

## <span id="page-58-0"></span>常见问题

下表包含了您可能遇到的显示器常见问题的一般信息以及可能的解决办法:

 $\mathscr{L}$ 注: 自动调整功能仅适用于VGA输入。

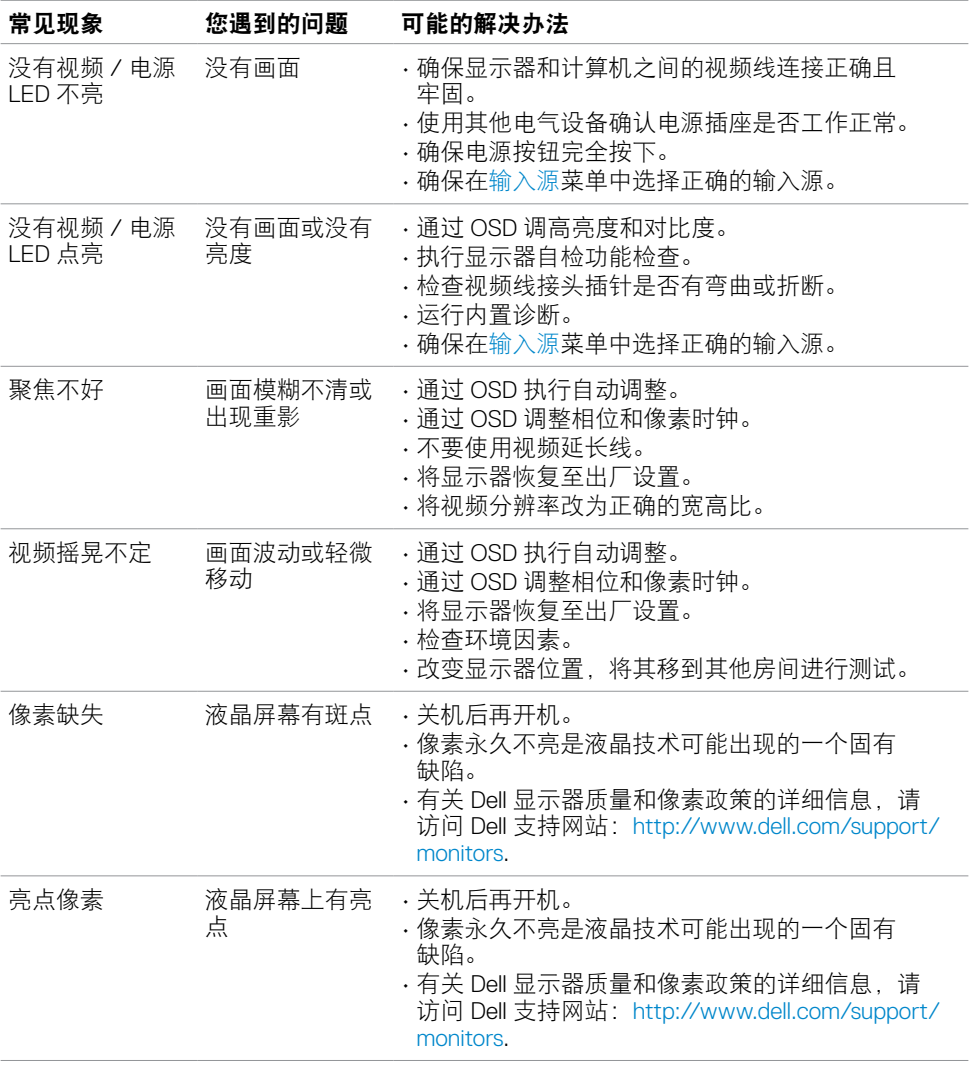

DELL

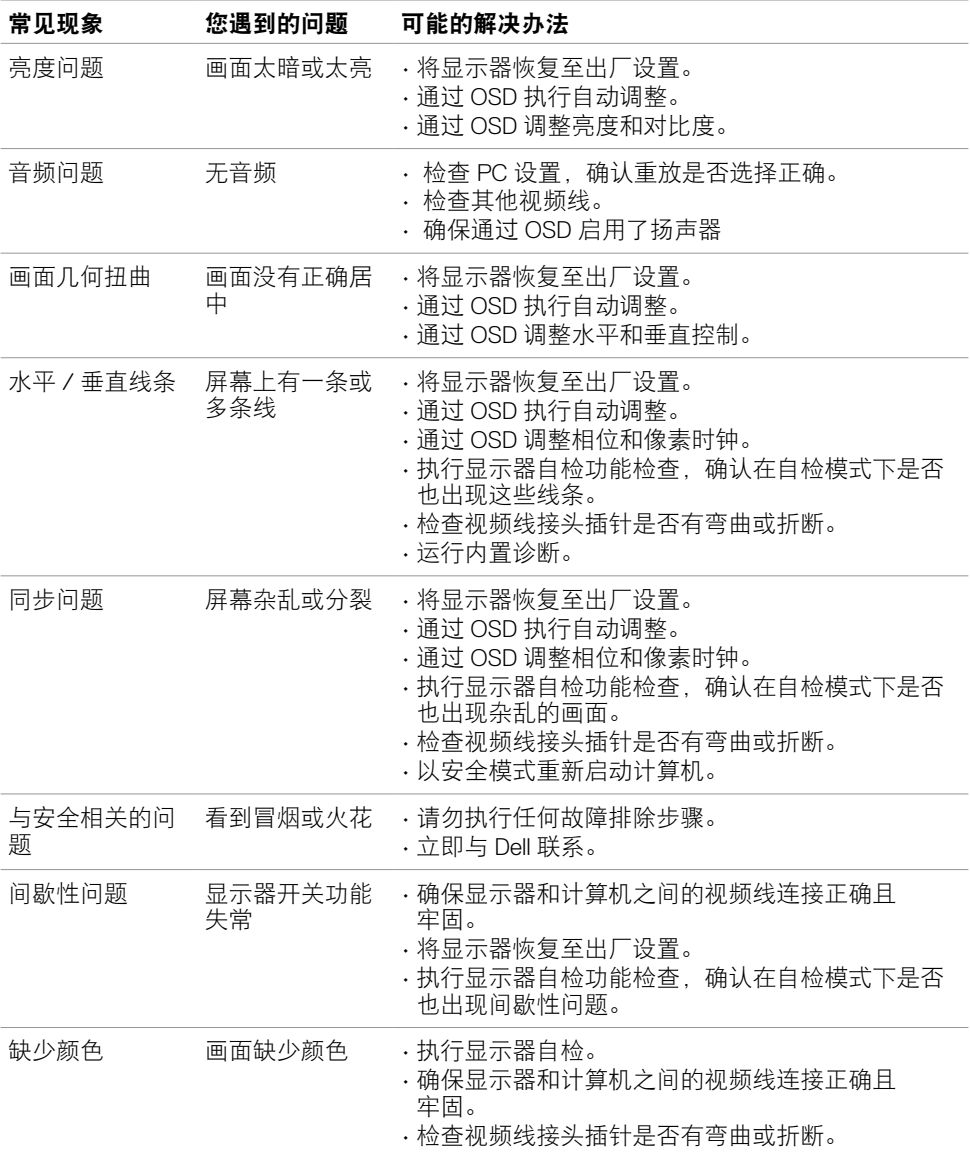

### **60 |** 故障排除

 $\begin{pmatrix} 1 & 1 \\ 1 & 1 \\ 1 & 1 \end{pmatrix}$ 

<span id="page-60-0"></span>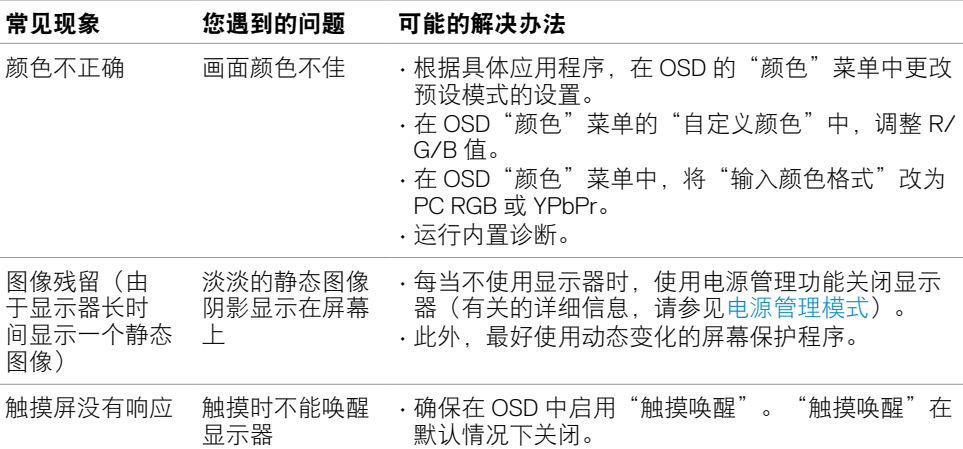

## 产品特定问题

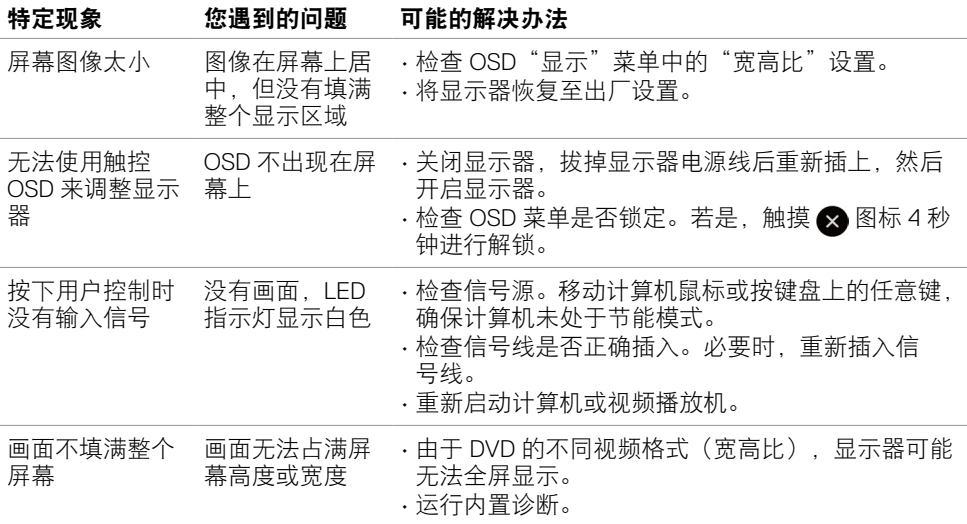

## <span id="page-61-0"></span>触摸屏问题

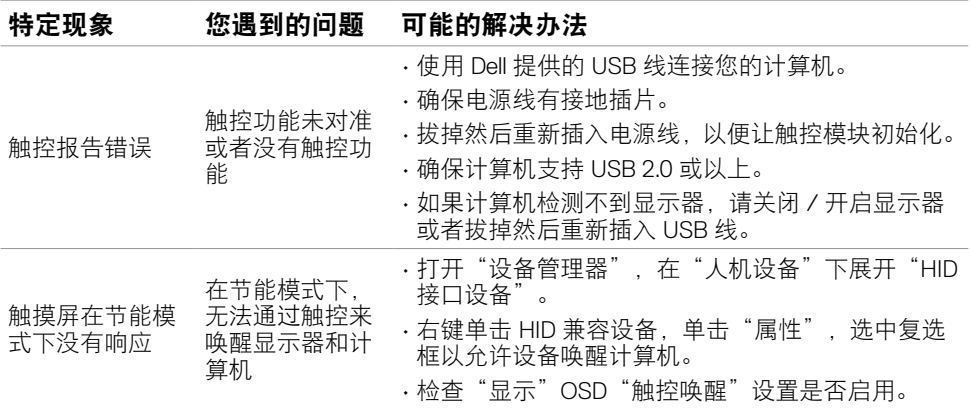

# 通用串行总线 **(USB)** 特定问题

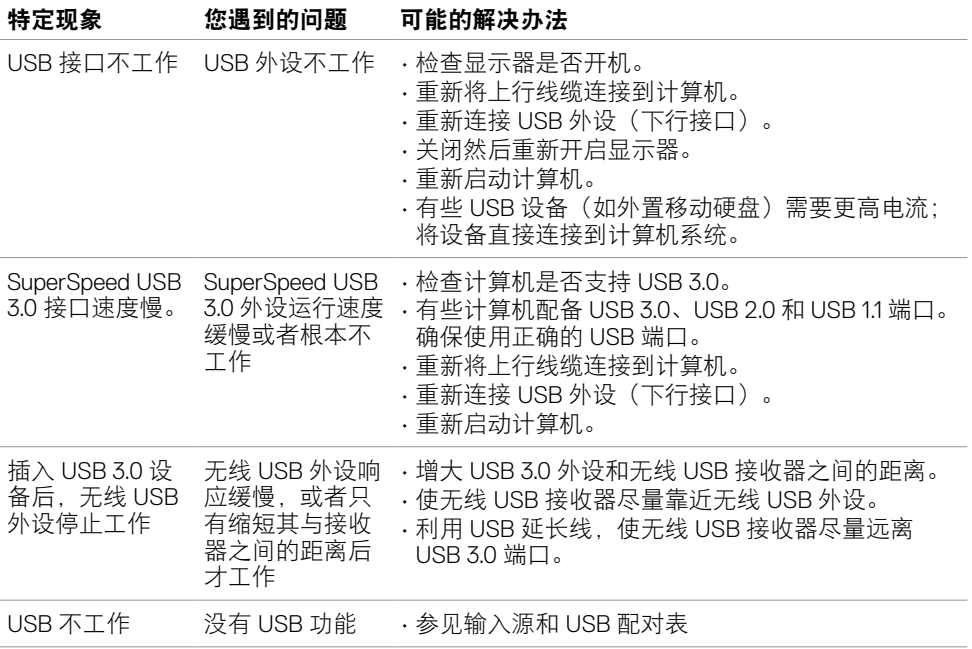

# <span id="page-62-0"></span>**Ethernet** 问题

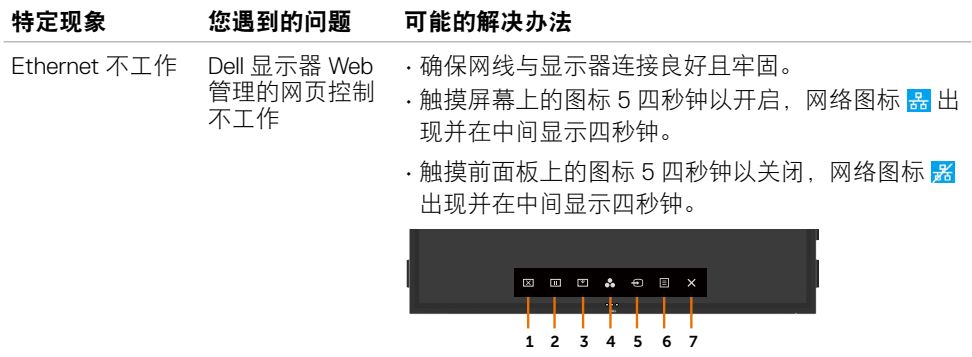

(DELL

### <span id="page-63-2"></span><span id="page-63-0"></span>安全注意事项

对于配备光泽面板的显示器,用户应考虑显示器的放置方式,否则面板可能反射周围光线和 明亮表面的光线,从而造成干扰。

### 警告:如果不按本文档所述使用控制、调整或任何过程,可能导致电击、触电和 **/** 或机 械危险。

关于安全注意事项信息,请参见安全、环境、以及管制信息(SERI)。

### **FCC** 声明(仅限美国)和其他管制信息

关于 FCC 声明和其他管制信息,请参见管制符合性网站,网址是 www.dell.com/regulatory [compliance](www.dell.com/regulatory_compliance)。

## <span id="page-63-1"></span>联系 **Dell**

,注:如果您没有可用的 Internet 连接,可在购买发票、包装物、付费单、或 Dell 产品宣 Û 传页上查找联系信息。

Dell 提供多种在线和电话支持与服务选项。具体情况视国家(地区)和产品而定,有些服务 在您所在地区可能不提供。

#### 获取在线显示器支持内容:

参见 <www.dell.com/support/monitors>。

#### 就销售、技术支持或客户服务等问题联系 **Dell**:

**1.** 访问 [www.dell.com/support](http://www.dell.com/support/monitors)。

**2.** 在页面左上角的"选择国家 / 地区"下拉菜单中,

选择您所在的国家或地区。

- **3.** 单击国家 / 地区下拉菜单旁边的"联系我们"。
- **4.** 根据您的需求,选择相应的服务或支持链接。
- **5.** 选择方便的 Dell 联系方法。

**D**&LI

## <span id="page-64-0"></span>设置显示器

### 将显示分辨率设成 **3840 x 2160**(最大)

为达到最佳性能,请执行下述步骤将显示分辨率设成 3840 x 2160 像素:

#### **Windows 7**、**Windows 8** 或 **Windows 8.1**:

- **1.** 仅限 Windows 8 或 Windows 8.1:选择桌面磁贴以切换到经典桌面。
- **2.** 右键单击桌面,然后单击屏幕分辨率。
- **3.** 单击屏幕分辨率下拉列表,选择 3840 x 2160。
- **4.** 单击确定。

#### **Windows 10**:

- **1**. 右键单击桌面,然后单击显示设置。
- **2.** 单击高级显示设置。
- **3.** 单击分辨率下拉列表,选择 3840 x 2160。
- **4.** 单击应用。

如果您看不到推荐的分辨率选项,则可能需要更新您的图形驱动程序。请根据您使用的计算 机系统选择下面合适的方案,并按照所述步骤进行操作。

### **Dell** 计算机

- **1.** 访问 [www.dell.com/support](http://www.dell.com/support),输入您的服务标签,下载图形卡的最新驱动程序。
- **2.** 安装图形适配器的驱动程序后,重新尝试将分辨率设为 3840 x 2160。

■ 注: 如果无法将分辨率设为3840 x 2160, 请联系 Dell 了解支持这些分辨率的图形适配器。

**D**&LI

## 非 **Dell** 计算机

#### **Windows 7**、**Windows 8** 或 **Windows 8.1**:

- **1.** 仅限 Windows 8 或 Windows 8.1:选择桌面磁贴以切换到经典桌面。
- **2.** 右键单击桌面,单击"个性化"。
- **3.** 单击更改显示设置。
- **4.** 单击高级设置。
- **5.** 根据窗口顶部的说明,确认图形控制器的厂商(如 NVIDIA、ATI、Intel 等)。
- **6.** 请访问图形卡提供商的网站以获取更新的驱动程序(如 <http://www.ATI.com> 或 http:// [www.NVIDIA.com](http://www.NVIDIA.com))。
- **7.** 安装图形适配器的驱动程序后,重新尝试将分辨率设为 3840 x 2160。

#### **Windows 10**:

- **1.** 右键单击桌面,然后单击显示设置。
- **2.** 单击高级显示设置。
- **3.** 单击显示适配器属性。
- **4.** 根据窗口顶部的说明,确认图形控制器的厂商(如 NVIDIA、ATI、Intel 等)。
- **5.** 请访问图形卡提供商的网站以获取更新的驱动程序(如 <http://www.ATI.com> 或 [http://](http://www.NVIDIA.com) [www.NVIDIA.com](http://www.NVIDIA.com))。
- **6.** 安装图形适配器的驱动程序后,重新尝试将分辨率设为 3840 x 2160。

✔️注:如果您无法设置推荐的分辨率,请联系您计算机的制造商或考虑购买支持此视频分 辨率的图形适配器。

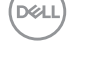

## <span id="page-66-0"></span>维护指南

清洁显示器

警告:在清洁显示器之前,先从电源插座上拔掉显示器电源线。

注意:在清洁显示器之前,请阅读[安全注意事项并](#page-63-2)遵照执行。

为达到最佳实践效果,请在打开包装、清洁、或操作显示器时遵循下面列表中的说明:

- 在清洁防静电屏幕时,请用水略微蘸湿一块干净的软布。如果可能,请使用适用干防静 电涂层的专用屏幕清洁棉纸或溶液。请勿使用苯、稀释剂、氨水、研磨剂或压缩空气。
- 使用略微蘸湿的软布清洁显示器。避免使用任何清洁剂,否则可能会在显示器上留下痕 迹。
- 如果在打开显示器包装时发现白色粉末, 请用布擦去。
- 操作显示器时一定要小心,因为深色的显示器比浅色的显示器更容易被刮擦和留下明显 的刮痕。
- 为使显示器保持最佳图像质量,请使用动态变化的屏幕保护程序,并在不使用显示器时 关闭其电源。

### 中国能源效率标识 **:**

根据中国大陆<<能源效率标识管理办法>>,本显示器符合以下要求:

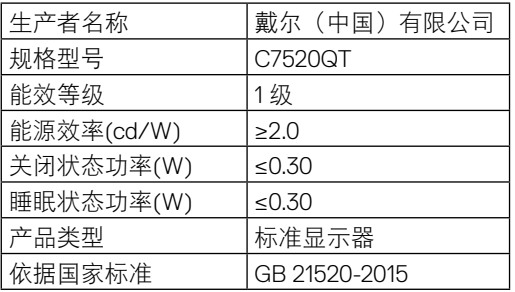

DELI